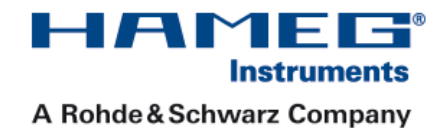

# 3 5 0 M H z Digital Oscilloscope with FFT and mixed-signal (option) HMO3522/3524

Manual

English

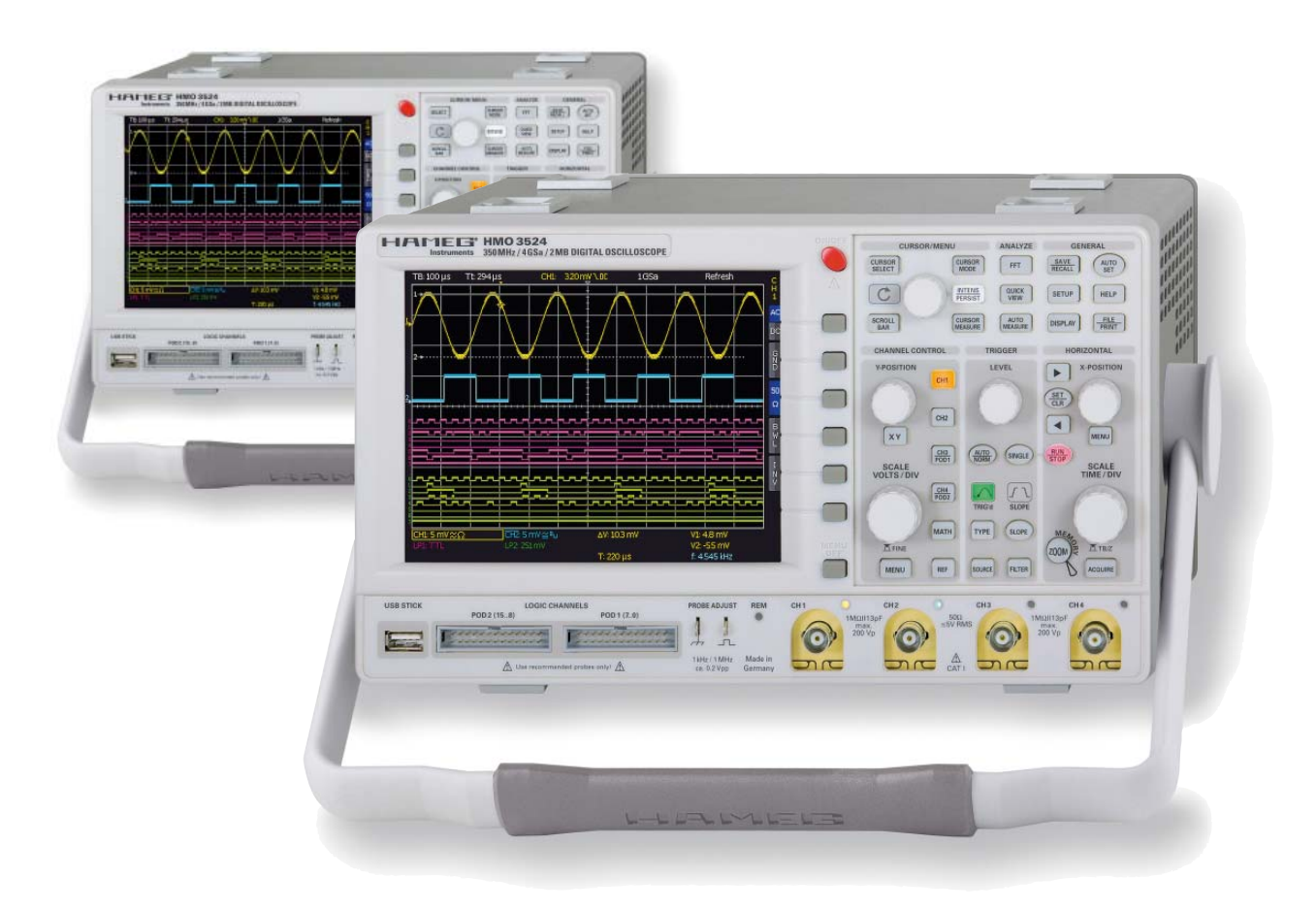

**HAMEG** 

Instruments

 $C \in$ 

### **KONFORMITÄTSERKLÄRUNG DECLARATION OF CONFORMITY DECLARATION DE CONFORMITE**

Hersteller HAMEG Instruments GmbH<br>
Manufacturer Industriestraße 6 Industriestraße 6 Fabricant D-63533 Mainhausen

Die HAMEG Instruments GmbH bescheinigt die Konformität für das Produkt The HAMEG Instruments GmbH declares conformity of the product HAMEG Instruments GmbH déclare la conformite du produit

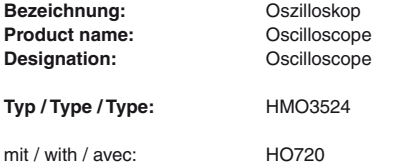

Optionen / Options / Options: HO730, HO740

mit den folgenden Bestimmungen / with applicable regulations / avec les directives suivantes

 EMV Richtlinie 89/336/EWG ergänzt durch 91/263/EWG, 92/31/EWG EMC Directive 89/336/EEC amended by 91/263/EWG, 92/31/EEC Directive EMC 89/336/CEE amendée par 91/263/EWG, 92/31/CEE

Niederspannungsrichtlinie 73/23/EWG ergänzt durch 93/68/EWG Low-Voltage Equipment Directive 73/23/EEC amended by 93/68/EEC Directive des equipements basse tension 73/23/CEE amendée par 93/68/CEE

#### **Angewendete harmonisierte Normen / Harmonized standards applied Normes harmonisées utilisées:**

Sicherheit / Safety / Sécurité: EN 61010-1:2001 (IEC 61010-1:2001)

Messkategorie / Measuring category / Catégorie de mesure: I

Überspannungskategorie / Overvoltage category / Catégorie de surtension: II

Verschmutzungsgrad / Degree of pollution / Degré de pollution: 2

Elektromagnetische Verträglichkeit / Electromagnetic compatibility / Compatibilité électromagnétique

EN 61326-1/A1 Störaussendung / Radiation / Emission: Tabelle / table / tableau 4; Klasse / Class / Classe B.

Störfestigkeit / Immunity / Imunitée: Tabelle / table / tableau A1.

EN 61000-3-2/A14 Oberschwingungsströme / Harmonic current emissions Émissions de courant harmonique: Klasse / Class / Classe D.

EN 61000-3-3 Spannungsschwankungen u. Flicker / Voltage fluctuations and flicker / Fluctuations de tension et du flicker.

Datum / Date / Date 01. 03. 2009

 **Unterschrift / Signature / Signatur** 

**b** musseu  **Holger Asmussen Manager**

#### General information regarding the CE marking

HAMEG instruments fulfill the regulations of the EMC directive. The conformity test made by HAMEG is based on the actual generic- and product standards. In cases where different limit values are applicable, HAMEG applies the severer standard. For emission the limits for residential, commercial and light industry are applied. Regarding the immunity (susceptibility) the limits for industrial environment have been used.

The measuring- and data lines of the instrument have much influence on emission and immunity and therefore on meeting the acceptance limits. For different applications the lines and/or cables used may be different. For measurement operation the following hints and conditions regarding emission and immunity should be observed:

#### 1. Data cables

For the connection between instrument interfaces and external devices, (computer, printer etc.) sufficiently screened cables must be used. Without a special instruction in the manual for a reduced cable length, the maximum cable length of a dataline must be less than 3 meters and not be used outside buildings. If an interface has several connectors only one connector must have a connection to a cable.

Basically interconnections must have a double screening. For IEEE-bus purposes the double screened cable HZ72 from HAMEG is suitable.

#### 2. Signal cables

Basically test leads for signal interconnection between test point and instrument should be as short as possible. Without instruction in the manual for a shorter length, signal lines must be less than 3 meters and not be used outside buildings.

Signal lines must screened (coaxial cable - RG58/U). A proper ground connection is required. In combination with signal generators double screened cables (RG223/U, RG214/U) must be used.

#### 3. Influence on measuring instruments

Under the presence of strong high frequency electric or magnetic fields, even with careful setup of the measuring equipment, influence of such signals is unavoidable.

This will not cause damage or put the instrument out of operation. Small deviations of the measuring value (reading) exceeding the instruments specifications may result from such conditions in individual cases.

#### 4. RF immunity of oscilloscopes.

#### 4.1 Electromagnetic RF field

The influence of electric and magnetic RF fields may become visible (e.g. RF superimposed), if the field intensity is high. In most cases the coupling into the oscilloscope takes place via the device under test, mains/line supply, test leads, control cables and/or radiation. The device under test as well as the oscilloscope may be effected by such fields.

Although the interior of the oscilloscope is screened by the cabinet, direct radiation can occur via the CRT gap. As the bandwidth of each amplifier stage is higher than the total -3dB bandwidth of the oscilloscope, the influence of RF fields of even higher frequencies may be noticeable.

#### 4.2 Electrical fast transients / electrostatic discharge

Electrical fast transient signals (burst) may be coupled into the oscilloscope directly via the mains/line supply, or indirectly via test leads and/or control cables. Due to the high trigger and input sensitivity of the oscilloscopes, such normally high signals may effect the trigger unit and/or may become visible on the TFT, which is unavoidable. These effects can also be caused by direct or indirect electrostatic discharge.

HAMEG Instruments GmbH

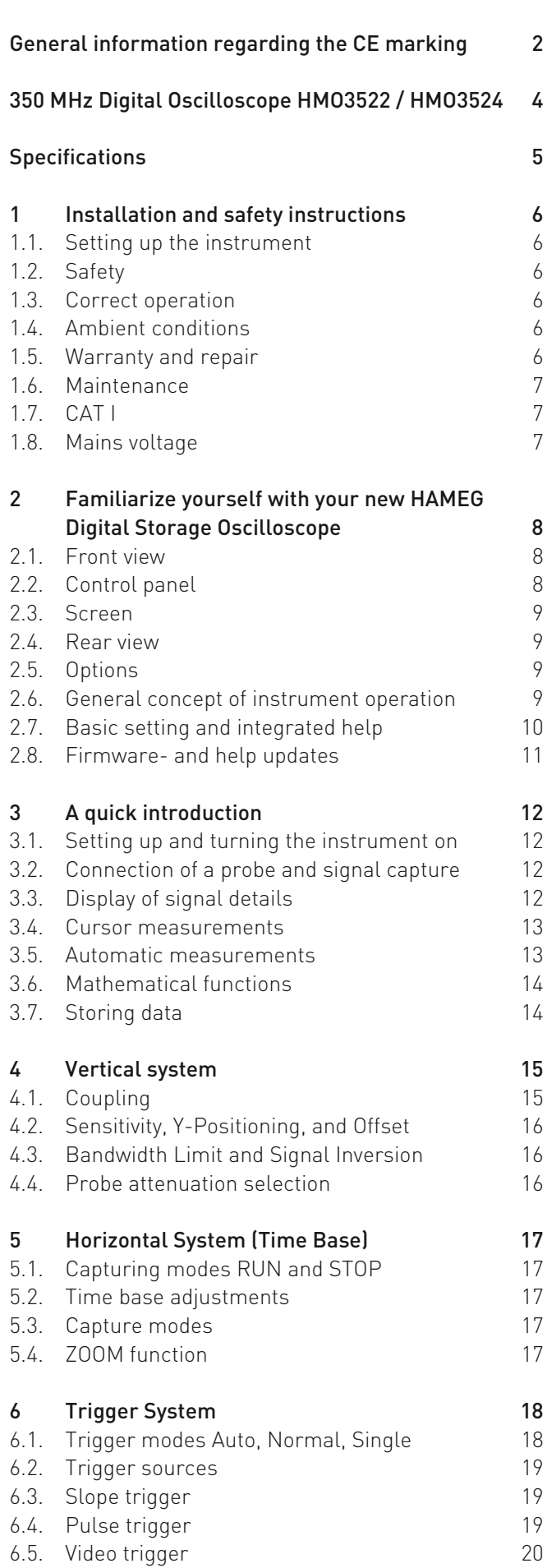

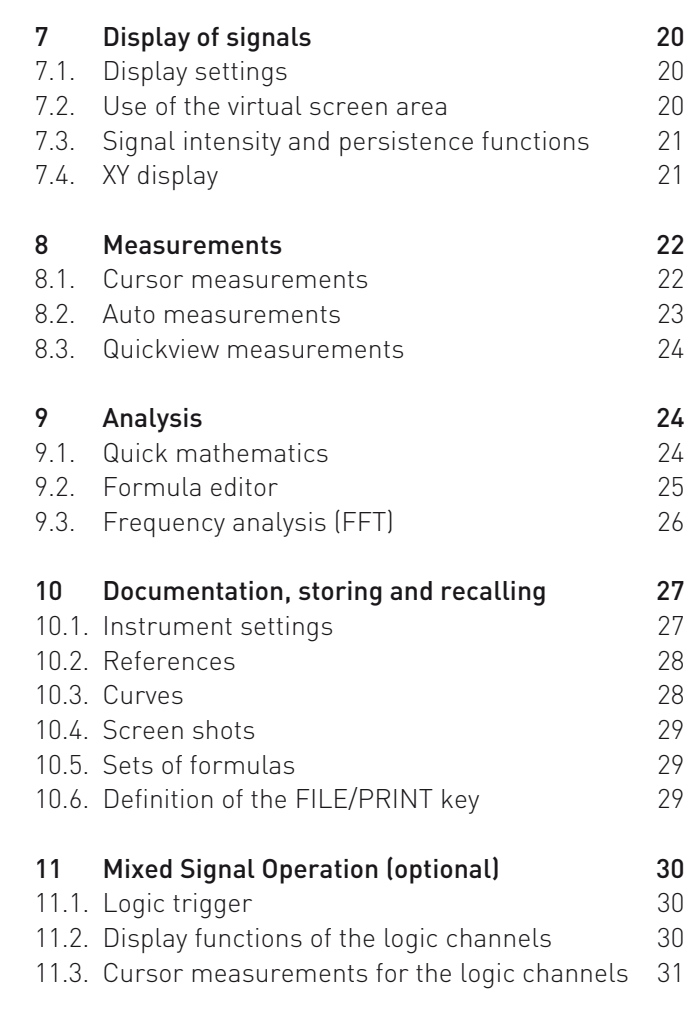

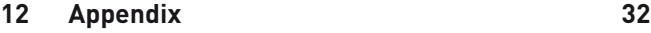

# **350MHz 2 /4 Channel Digital Oscilloscope HMO3522/HMO3524**

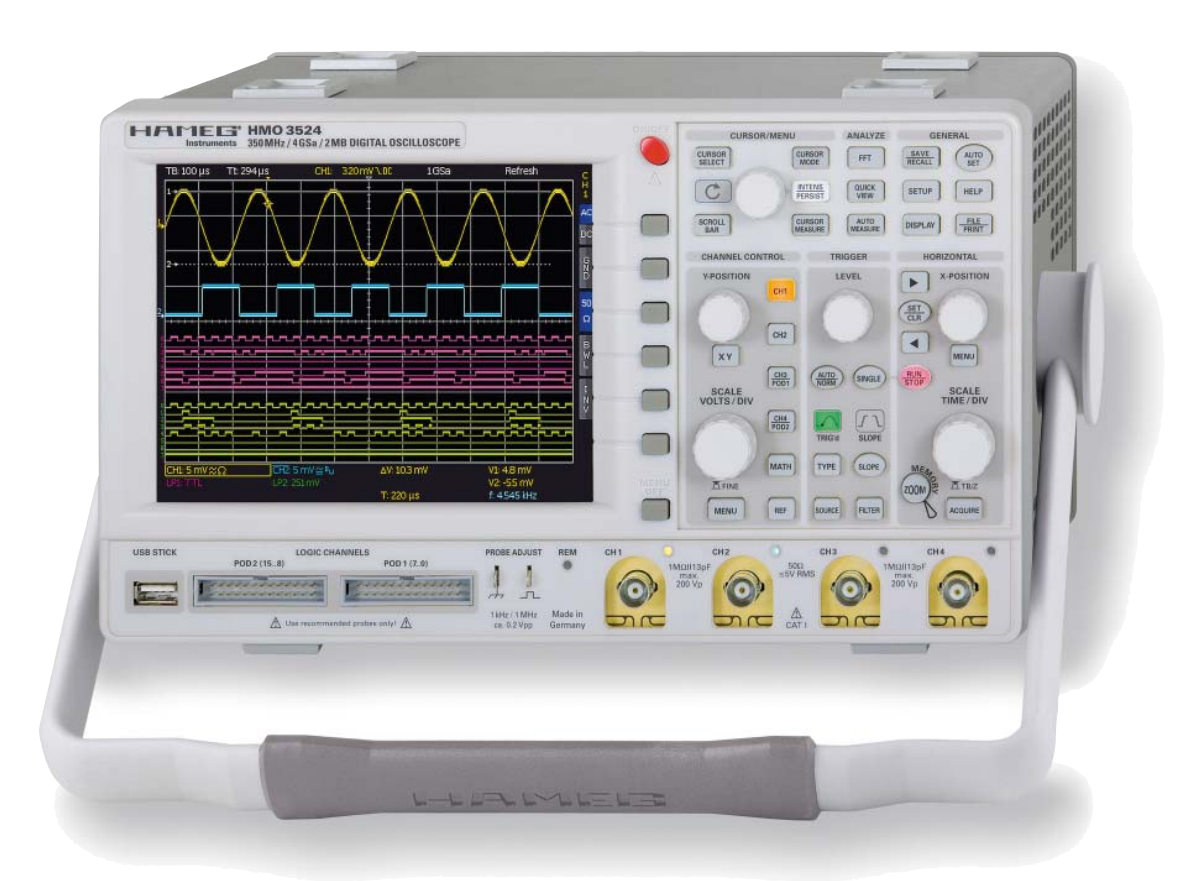

8 Channel logic probe HO3508

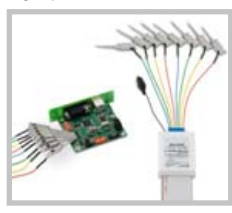

Carrying Case HZ99

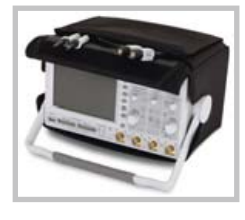

The operating mode XYZ

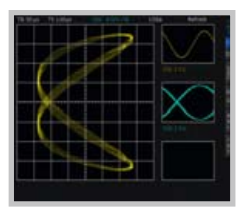

- **4GSa/s Real time, 50GSa/s Random sampling, low noise flash A/D converter (reference class)**
- $\boxtimes$  2MPts memory per channel, memory  $\bigotimes$ oom up to 100,000:1
- **MSO** (Mixed Signal Opt. HO3508) with 8 /16 logic channels
- Vertical sensitivity 1mV...5V/div. (into 1MΩ/50Ω) Offset control ±0,2...±20V
- $\boxtimes$  12div. x-axis display range
- $\boxtimes$  Trigger modes: slope, video, pulsewidth, logic, delayed, event
- $\boxtimes$  FFT for spectral analysis
- $\sqrt{ }$ 6 digit counter, Autoset, automeasurement, formula editor
- 6.5" TFT VGA display, DVI output
- $\overline{\varnothing}$  3 x USB for mass storage, printer and remote ctrl. optional IEEE-488 or Ethernet/USB

### 350 MHz 2 [4] Channel Digital Oscilloscope **HMO3522 [HMO3524]**

All data valid at 23 °C after 30 minute warm-up

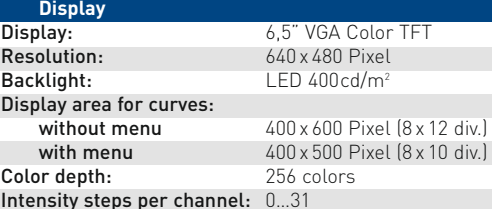

### **Vertical System**

Channels:<br>DSO mode **DSO mode** CH1, CH2 [CH1...CH4]<br> **MSO mode** CH1, CH2 LCH 0...15 [I CH1, CH2 LCH 0...15 (logic channels) with 2 x Option HO3508 Auxiliary input: Frontside [Rear side]<br>Function Ext. Trigger Function Ext. Trigger<br>
Impedance 1MQ || 13pF  $1MΩ || 13pF ± 2pF$ <br>DC, AC Coupling<br>Max. input voltage  $100V$  (DC + peak AC) XYZ-mode: All analog channels on individual choise<br>  $\text{Invert:}$  CH 1, CH 2 [CH1...CH4] **Invert:** CH 1, CH<sup>2</sup> [CH1...CH4]<br> **Y-bandwidth** [-3dB]: 350MHz [5mV...5V]/div. 350MHz (5mV...5V)/div. 100MHz (1mV, 2mV)/div. Lower AC bandwidth: **Bandwidth limiter**<br>[switchable]: approx. 20MHz<br><1ns Rise time (calculated):  $\frac{1}{2}\times$ <br>DC gain accuracy 2% DC gain accuracy<br>Input sensitivity: 12 calibrated steps CH1, CH2 [CH1...CH4] 1mV/div....5V/div. (1-2-5 Sequence)<br>Variable Between calibrated steps Between calibrated steps Inputs CH1, CH2 [CH1…CH4]: Impedance 1MΩ II 13pF ± 2pF (50Ω switchable) **Coupling** DC, AC, GND<br> **Max. input voltage** 200V (DC + po Max. input voltage 200V (DC + peak AC), 500 <5V<sub>rms</sub><br>Measuring circuits: Measuring Category | (CAT I) Measuring Category I (CAT I)<br> $\pm 10$  Divs Position range Offset control:  $1mV, 2mV$   $\pm 0.2V$ <br> $5mV...50mV$   $\pm 1V$  $5mV...50mV$   $\pm 1V$ <br>100mV…5V  $\pm 20V$ 100mV...5V<br>Logic channels With Option HO3508 Select. switching thresholds TTL, CMOS, ECL, 2 x User -2V...+8V Impedance 100kΩ || ‹ 4pF Coupling<br>Max. input voltage  $40V$  (DC + peak AC)

### **Triggering**

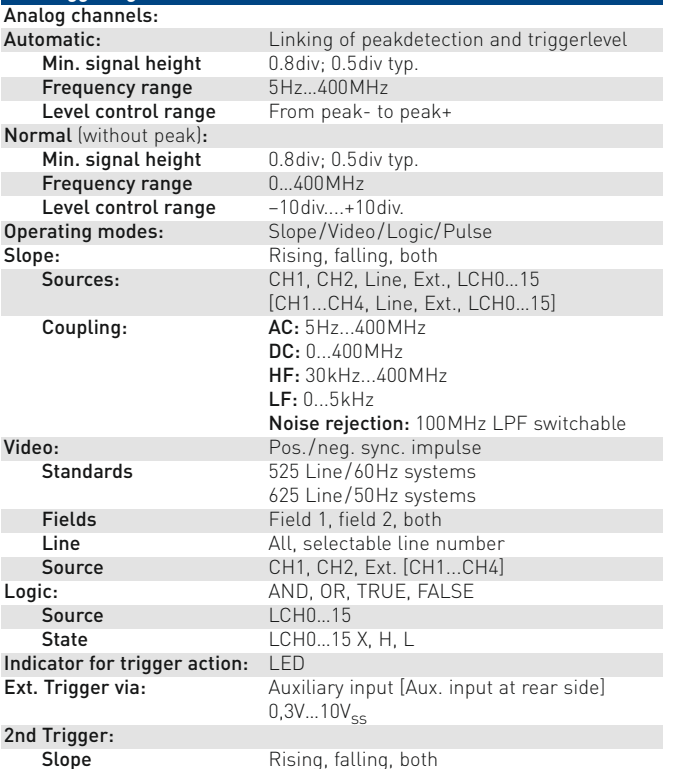

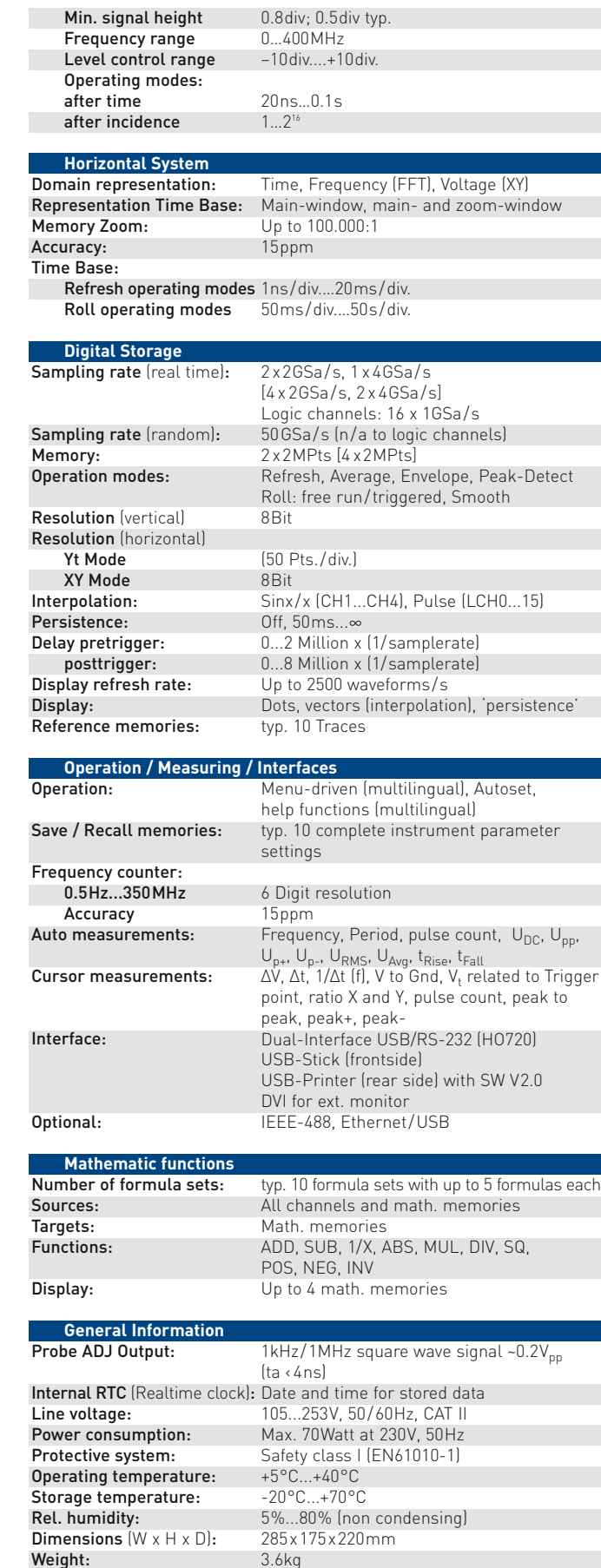

**Accessories supplied:** Line cord, Operating manual, 2 [4] Probes, 10:1 with attenuation ID (HZ350), Dual-Interface USB/RS-232 (HO720), CD **Optional accessories:**  HO730 Dual-Interface Ethernet/USB<br>HO740 Interface IFFF-488 (GPIB) gal Interface IEEE-488 (GPIB) galvanically isolated HZ46 4RU 19'' Rackmount Kit HZ355 Slimline Probe 10:1 with automatically identification HO3508 8 Channel Logic Probe

Weight:

### Installation and safety instructions

### **1.1. Setting up the instrument**

As can be seen from the figures, the handle can be set into different positions:

 $A$  and  $B =$  carrying C = horizontal operating

D and  $E =$  operating at different angles

F = handle removal

G = operating using the feet's, batch use and for shipping in original packaging

### Attention!

 When changing the handle position, the instrument must be placed so that it cannot fall (e.g. placed on a table). Then the handle locking knobs must be simultaneously pulled outwards and rotated to the required position. Without pulling the locking knobs they will latch in into the next locking position.

Removal/fitting of the handle: The handle can be removed in position F, pulling the side parts outside the housing. Adding the handle works vice versa.

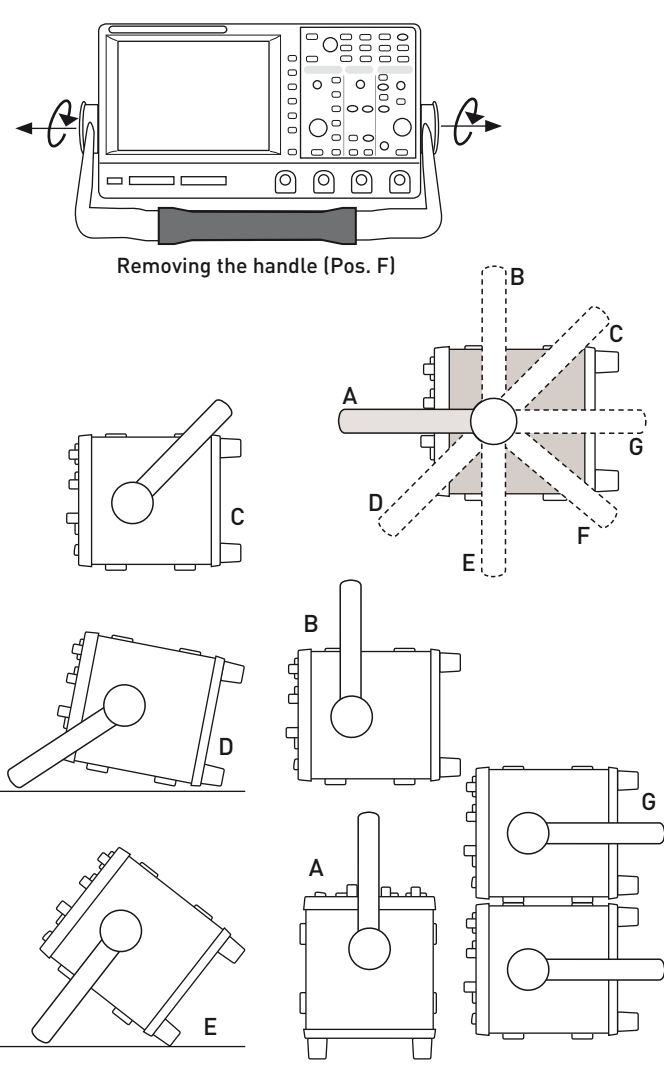

Operating positions Carrying positions

Stacking positions

Positions of the instrument

### **1.2. Safety**

The instrument fulfils the VDE 0411 part 1 regulations for electrical measuring, control and laboratory instruments and was manufactured and tested accordingly. It left the factory in perfect safe condition. Hence it also corresponds to European Standard EN 61010-1 and International Standard IEC 1010-1. In order to maintain this condition and to ensure safe operation the user is required to observe the warnings and other directions for use in this manual. Housing, chassis as well as all measuring terminals are connected to safety ground of the mains. All accessible metal parts were tested against the mains with  $2200V<sub>DC</sub>$ . The instrument conforms to safety class I. The oscilloscope may only be operated from mains outlets with a safety ground connector. The mains plug has to be installed prior to connecting any signals. It is prohibited to separate the safety ground connection. If suspected that safe operation may not be guaranteed do not use the instrument any more and lock it away in a secure place.

#### Safe operation may be endangered if any of the following was noticed:

- in case of visible damage.
- in case loose parts were noticed
- if it does not function any more.
- after prolonged storage under unfavourable conditions (e.g. like in the open or in moist atmosphere).
- after any improper transport (e.g. insufficient packing not conforming to the minimum standards of post, rail or transport firm)

### **1.3. Correct operation**

Please note: This instrument is only destined for use by personnel well instructed and familiar with the dangers of electrical measurements. For safety reasons the oscilloscope may only be operated from mains outlets with safety ground connector. It is prohibited to separate the safety ground connection. The plug must be inserted prior to connecting any signals.

The oscilloscope is destined for operation in industrial, business, manufacturing, and domestic sites.

### **1.4. Ambient conditions**

Operating ambient temperature: +5 °C to +40 °C. During transport or storage the temperature may be –20 °C to +70°C. Please note that after exposure to such temperatures or in case of condensation, proper time must be allowed until the instrument has reached the permissible temperature, and until the condensation has evaporated before it may be turned on! Ordinarily this will be the case after 2 hours. The oscilloscope is destined for use in clean and dry environments. Do not operate in dusty or chemically aggressive atmosphere or if there is danger of explosion. The any operating position may be used, however, sufficient ventilation must be ensured. Prolonged operation requires the horizontal or inclined position.

### Do not obstruct the ventilation holes!

**STOP** are average values. Specifications are valid after a 30 minute warm-up period at 23 degr. C (tolerance ±2 degr. C). Specifications without tolerances

### **1.5. Warranty and repair**

HAMEG instruments are subjected to a strict quality control. Prior to leaving the factory, each instrument is burnt in for 10 hours. By intermittent operation during this period almost all defects are detected. Following the burn in, each instrument is tested for function and quality, the specifications are checked

### Installation and safety instructions

in all operating modes; the test gear is calibrated to national standards.

The warranty standards applicable are those of the country in which the instrument was sold. Reclamations should be directed to the dealer.

### Only valid in EU countries

In order to speed claims, customers in EU countries may also contact HAMEG directly. Also, after the warranty expired, the HAMEG service will be at your disposal for any repairs.

### Return material authorization (RMA):

Prior to returning an instrument to HAMEG, ask for a RMA number either by internet (http://www.hameg.com) or fax (+49 (0) 6182 800 501). If you do not have an original shipping carton, you may obtain one by calling the HAMEG service dept (+49 (0) 6182 800 500) or by sending an email to service@hameg.com.

### **1.6. Maintenance**

Clean the outer case using a dust brush at regular intervals. Dirt can be removed from housing, handle, all metal and plastic parts using a cloth moistened with water and 1 % detergent. Greasy dirt may be removed with benzene (petroleum ether) or alcohol. Thereafter wipe the surfaces with a dry cloth. Plastic parts should be treated with a suitable antistatic solution. No fluid may enter the instrument. Do not use other cleansing agents as they may adversely affect the plastic or lacquered surfaces.

### **1.7. CAT I**

This oscilloscope is destined for measurements in circuits not connected to the mains or only indirectly. Direct measurements, i.e. with a galvanic connection to circuits corresponding to the categories II, III, or IV are prohibited! The measuring circuits are considered not connected to the mains if a suitable isolation transformer fulfilling safety class II is used. Measurements on the mains are also possible if suitable probes like current probes are used which fulfill the safety class II. The measurement category of such probes must be checked and observed. The measurement categories were derived corresponding to the distance from the power station and the transients hence to be expected. Transients are short, very fast voltage or current excursions which may be periodic or not.

Measurement CAT IV: Measurements close to the power station, e.g. on electricity meters

Measurement CAT III: Measurements in the interior of buildings (power distribution installations, mains outlets, motors which are permanently installed).

Measurement CAT II: Measurements in circuits directly connected to the mains (household appliances, power tools etc).

Measurement CAT I: Electronic instruments and circuits which contain circuit breakers or fuses.

### **1.8. Mains voltage**

The instrument has a wide range power supply from 105 to 253 V, 50 or 60 Hz ±10%. There is hence no line voltage selector. The line fuse is accessible on the rear panel and part of the line input connector. Prior to exchanging a fuse, the line cord must be pulled out. Exchange is only allowed if the fuse holder is undamaged. It can be taken out using a screwdriver put into the slot. The fuse can be pushed out of its holder and exchanged. The holder with the new fuse can then be pushed back in place against the spring. It is prohibited to "repair" blown fuses or to bridge the fuse. Any damages incurred by such measures will void the warranty.

#### Type of fuse:

Size 5 x 20 mm; 250V~, C; IEC 127, Bl. III; DIN 41 662 (or DIN 41 571, BL. 3). Cut off: slow blow (T) 2A.

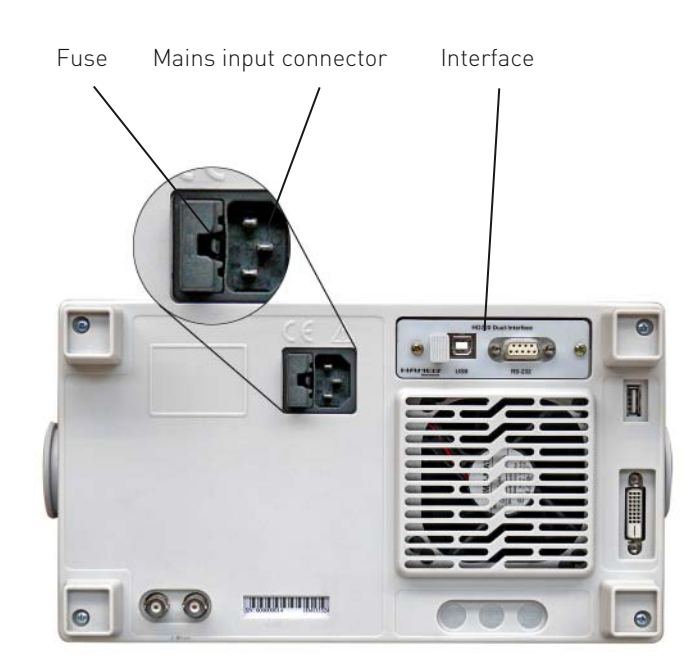

Type of fuse

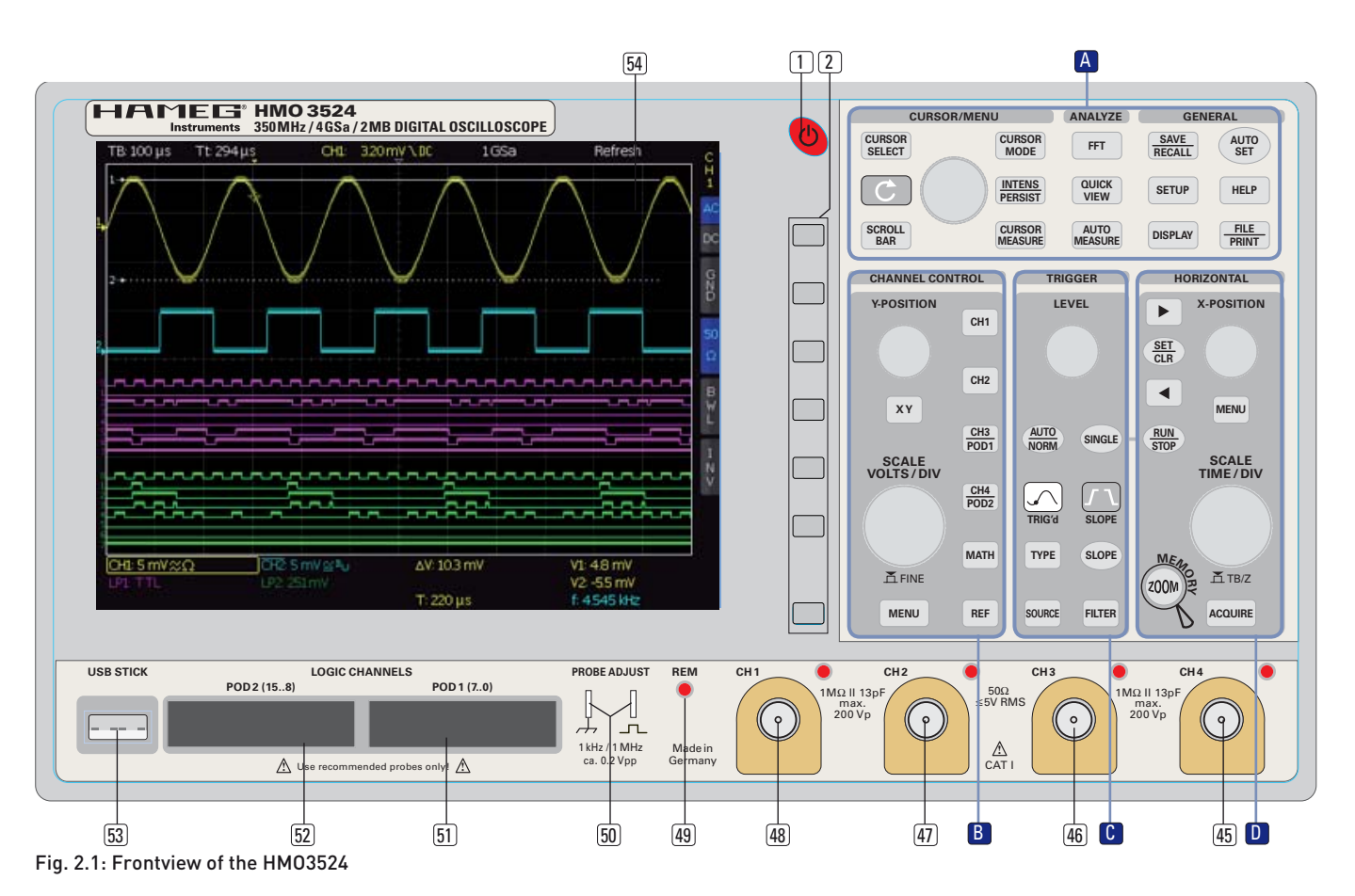

### 2 Familiarize yourself with your new HAMEG Digital Storage Oscilloscope

### **2.1. Front view**

The following controls and inputs/outputs are located on the front: Power switch  $[1]$ , the control panel  $[2]$ ,  $[4]$ ,  $[6]$ ,  $[0]$ , the BNC connectors of the analog inputs  $45$  to  $48$ , the probe adjustment output  $\overline{50}$ , the connectors for the optional logic probes HO3508 51 52 , a USB port for USB sticks 53 , the TFT screen 54 and the LED  $(49)$  for showing activity on the remote interface.

#### Please note, the connectors for the active logic probes HO3508  $[51]$   $[52]$  are solely for theses probes. Connecting anything else could destroy the inputs!

### **STOP 2.2. Control panel**

The controls on the front panel allow direct access to the most important functions; all extended functions are available via the menu structure by using the grey soft keys. The power switch 1 is clearly set apart by its red colour. The most important controls are backlighted by coloured LEDs in order to immediately indicate the actual settings. The panel is subdivided in these four areas:

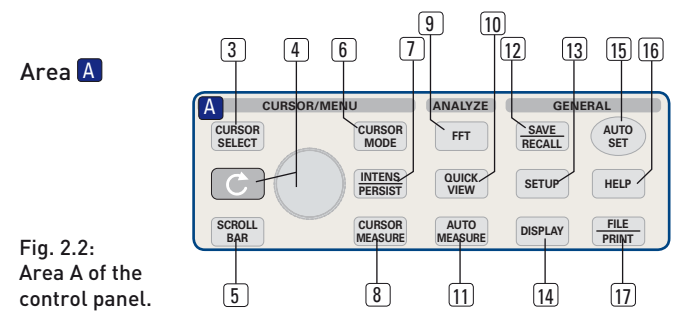

This area encompasses these three portions: CURSOR/MENU – ANALYZE – GENERAL.

In the portion CURSOR/MENU you find the cursor functions  $\boxed{6}$   $\boxed{8}$ , the general cursor select and adjustment knob  $\boxed{4}$ , the Intensity/Persistence key  $\boxed{7}$ , and the key for the selection of virtual screen.

The portion ANALYZE allows direct selection of FFT [9] displays, the Quick-view mode [10] (all important parameters of the actual signal display), and the "Automeasure" function [11] for the automatic measurement of parameters.

The portion headed GENERAL comprises the following keys: SAVE/RECALL [12] for saving and recalling instrument settings, reference signals, signals, screen displays, and sets of formulae, HELP 16, DISPLAY 14 for access to the general display settings, AUTOSET [15], SETUP [13] for access to the general settings (e.g. the language), FILE/PRINT [17].

### Area<sup>B</sup>:

also serve as the selection keys for [20 In the portion CHANNEL CONTROL you find all controls of the analog channels such as the position control knob [18], the XY mode select  $key$  (19), the vertical gain adjustment knob (20), the extended menu functions key  $[21]$ , the channel select keys [22] to [25], (the two-channel version HMO3522 has only  $[22]$   $[23]$ ) which

Fig. 2.3: Area B of the control panel.

**SCALE VOLTS / DIV Y-POSITION B** CHANNEL CONTROL FINE  $\mathbb{R}^3$ **MENU CH1**  $CH2$ <sup>-</sup> **CH3 POD1 MATH REF**  $\overline{X}$  Y **CH4 POD2**  $(18)$  $\overline{19}$  $-22$  $-23$  $-24$  $\boxed{21}$  $-25$ 26 27 the optional logic probes  $[24]$   $[25]$ . There are also the mathematics function key  $\overline{26}$  and the reference signal settings key  $\overline{27}$ .

### Area C :

This area TRIGGER of the control panel offers all functions for the adiustment of the trigger level 28 , the selection of auto or normal trigger 29, the trigger type 31, the trigger source  $\boxed{32}$ , single sweep  $\boxed{33}$ , the trigger slope  $\overline{34}$ , the trigger  $\sim$  signal filters  $\overline{36}$ . In addition, there are status indicators showing whether a signal fulfills the trigger conditions 30 and which slope was selected 34.

### Area<sup>D</sup>:

The keys  $\overline{37}$   $\overline{38}$   $\overline{39}$  on this control panel area HORIZONTAL allow to shift the trigger position horizontally, either step-by-step or using the smaller one of the knobs. The backlighted key 39 controls the run or stop modes; the key will light up red in stop mode. The key 40 activates the zoom function, the key  $44$  the selection of the acquisition modes, the key  $(42)$  the access to the time base menus. The knob [43] allows to adjust the time base speed.

To the left of the control panel there are the soft keys<sup>[2]</sup> which control the menu functions.

### **2.3. Screen**

The HMO is equipped with a 6.5" (16.5 cm) LED backlighted colour TFT display with VGA resolution (640

Fig. 2.5: Area D of the control panel

x 480 pixels). In normal mode (no menus shown) there are 12 divisions in X direction. If menus are shown, this will be reduced to 10 divisions. On the left of the screen area little arrows **[1]** indicate the reference potentials of the channels. The line above the graticule contains status and settings information such as the time base speed, the trigger delay and other trigger conditions, the actual sampling rate, and the acquisition mode **[2]**. On the right of the graticule a short menu is shown which

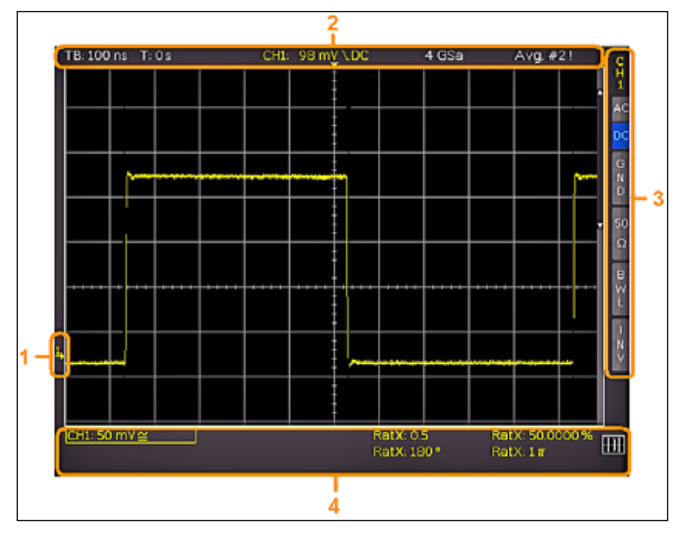

Fig. 2.6: Screen

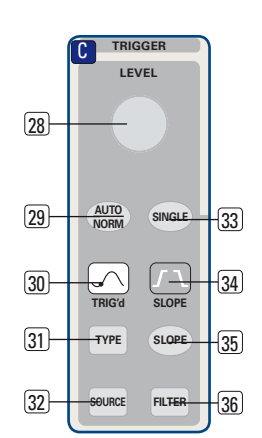

Fig. 2.4: Area C of the control panel

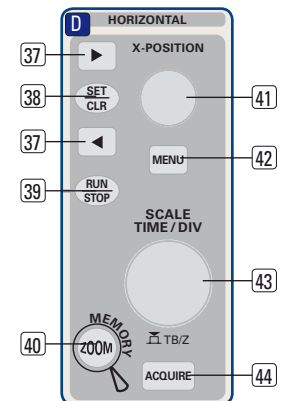

contains the most important settings of the channel actually being displayed; these may be selected using the soft keys **[3]**. Below the graticule, measurement results of parameters and cursors, the settings of the activated vertical channels, of the reference signal, and of the mathematically derived curves **[4]** are shown. Within the graticule, the signals of the selected channels are displayed. Normally, 8 vertical divisions are shown; it can be virtually extended to 20 divisions which can be displayed using the SCROLL BAR knob [5].

### **2.4. Rear view**

On the rear panel there are the mains connector **[1]**, the receptacle for the interface modules **[2]** (USB / RS-232, Ethernet, IEEE-488), the standard DVI connector **[3]** for the connection of external monitors and projectors, the BNC connector for the Y output **[4]** (of the channel selected for triggering) and the external trigger input **[5]**. With the two-channel models this connector is located on the front panel.

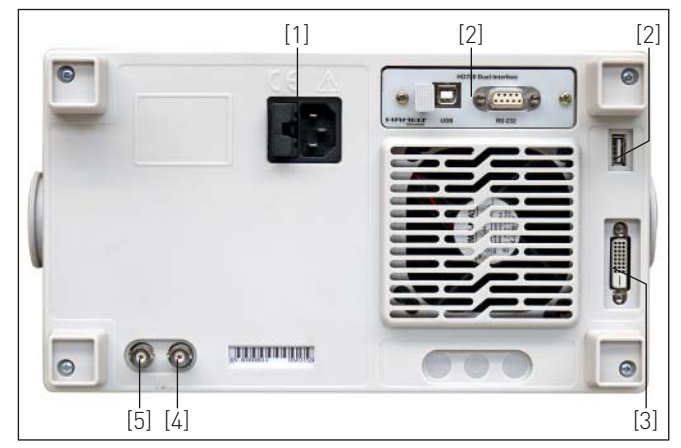

Fig. 2.7: Rear panel of the HMO3524

### **2.5. Options**

The HMO352x series instruments offer some options which allow you to extend the areas of application considerably. The following interface modules are available and may be installed by the customer in the rear receptacle:

- HO740 (IEEE-4888, GPIB, galvanically isolated)
- HO730 (combination of Ethernet and USB with integrated web server)

All HMO 352x series instruments are prepared for mixedsignal operation and have the appropriate connectors on the front panel. Each of these connectors can be connected to an 8-channel logic probe HO3508, hence a maximum of 16 logic channels is possible. More available options are the passive 500MHz slimline10:1 probes HZ355, the 19inch rack kit HZ46 and the carrying bag HZ99.

#### **2.6. General concept of instrument operation**

HAMEG oscilloscopes are renowned for easy operation, based on a few basic principles which repeat with the diverse settings and functions.

- Such keys which do not open a soft menu (e.g. Quickview) switch a function on, pushing the key again will switch the function off.
- Such keys which call a specific function (e.g. FFT) which in turn can call or require more settings will activate the function upon the first touch. Pushing the key a second time will call the soft menu (sub menu) for the settings. Pushing the key a third time will deactivate the function.
- Such keys which open a soft menu upon the first touch will close it upon pushing a second time.
- The universal knob is used in the diverse menus either for selecting numbers or submenus.
- The key MENU OFF below the soft menu keys closes the present menu or it switches to the next higher level.
- If a channel is deactivated, pushing the respective channel key will switch it on. If a channel was already activated earlier, selecting another channel will change operation to the channel whose key was pushed (its LED lights up). If a channel is already selected, pushing its lighted key will deactivate the channel and select the next channel according to this sequence: CH1 > CH2 > CH3 > CH4.
- If cursor measurements are activated, the "CURSOR SE-LECT" key will select the cursor which can be moved with the universal knob. In all menus for alpha-numeric inputs and at the filemanager the knob is used to select or confirm entries.

The following describes some frequently used navigation elements in the soft menus.

In the Fig. 2.8 there are two basic soft menu elements for choosing something are shown. To select from the first three you just need to press the soft key beside and the element is active (shown as blue color). A second kind of selecting is shown on the lower two menu entries. Pressing the respective soft key toggles between the two choices, again the active selection is marked blue.

The menus are used as shown in Fig. 2.9 if they concern functions which have either to be switched on or where values have to set. The choice is between OFF and the value presented. The round arrow in the right corner of the menu window points to the universal knob which is to be used for selecting the value. If there is a lower menu level, this will be indicated by a small triangle in the right lower corner of the respective menu point.

If there are further pages on the same level, the lowest menu point will be used for navigation. It shows the number of menu pages on this level as well as the activated number of pages. Pushing the respective soft menu key will advance by one page, after the last page the first one will follow.

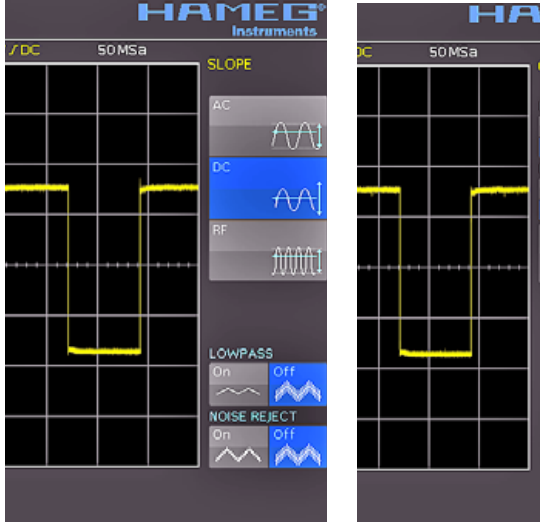

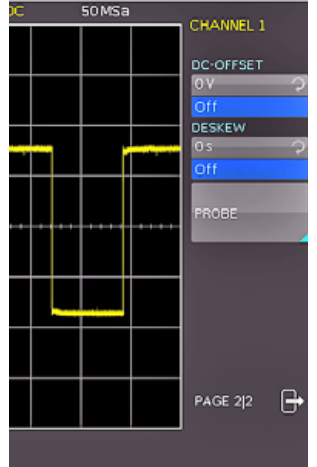

1EG

Fig. 2.8: Selection of basic soft menu elements

Fig. 2.9: Basic soft menu elements for settings and navigation

### **2.7. Basic setting and integrated help**

Basic settings like language for user interface and help, miscellaneous settings and interface settings can be set using the menu which opens after pressing the SETUP key in the GENERAL area of the control panel

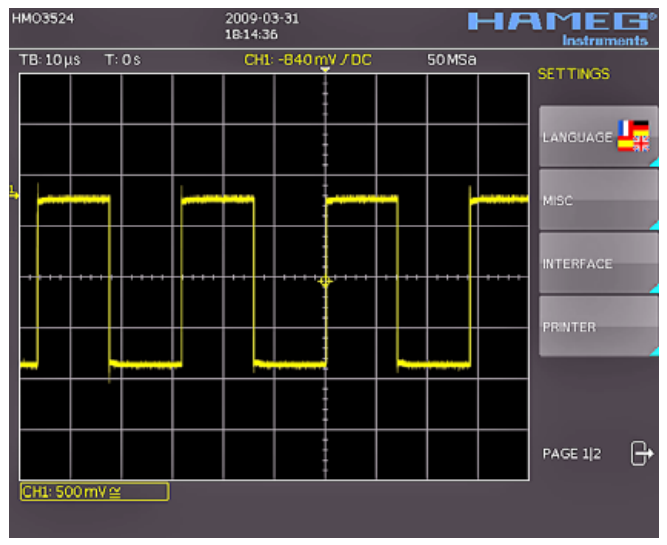

Fig. 2.10: Menu for basic settings

On the first page you can set the user interface and help language by pressing the soft key LANGUAGE and select German or English. (Complete support for French and Spanish for the help function will be implemented latest in firmware 2.0.)

The soft key beside MISC opens a menu with the following selections:

- MENU OFF (choose manual or automatic with time limit of 4s up to 30 s for closing soft menus)
- TIME REFERENCE (position for reference of the trigger time, choose from -5/DIV up to +5/DIV, 0/DIV is in the middle of the screen and set as standard)
- DATE & TIME (opens menu to set date and time)
- SOUND (opens menu to set any combination of beep for control, error and/or trigger)
- DEVICE NAME (menu to set a name for the HMO352x, maximum of 19 characters are allowed, the name will appear in Screenshot's)
- DEVICE INFOS (opens a window with detailed information about hardware and software of your HMO352x)

The next menu entry INTERFACE lets you select the interface you are using (USB and RS-232 are standard) and possible settings for that interface.

The last menu entry PRINTER shows all settings for postscript printer; beginning with firmware 2.0 there will be also support for other compatible printer.

At the second page of the basic menu you find the menu for firmware and help update, which is explained in detail in the next chapter. The last menu item is the PROBE ADJUST. Pressing the soft key leads you to the menu where you can set whether the probe adjust output generates a rectangular signal with 1 kHz or 1 MHz frequency. There is a setting AUTOMATIC which means, that for timebase settings up to and including 50 μs/DIV the probe adjust output is 1 MHz, from 100 μs/DIV on it is switched to 1 kHz.

The integrated help function can be activated by pressing the key HELP in the GENERAL area of the control panel. A window will open and the text inside is dynamically updated depending on the key (including softmenu key's) you are pushing or the knob you are turning. If you do not need the help anymore, you can switch off the help window by pushing the "HELP" key. The backlight of the key and the text window will be switched off.

### **2.8. Firmware- and help updates**

The HMO352x series is being improved continuously. You are invited to download the most recent firmware under www. hameg.com/hmo3524. Firmware and help are packed into one ZIP data packet. After downloading the ZIP data unpack it into an USB stick's basic directory. Thereupon insert the stick into the USB port of the oscilloscope and push the key SETUP in the GENERAL area of the front panel. Choose page 2 in the menu, if this has not been opened already. Here you shall find the menu item UPDATE. After selecting this menu item a window will open which displays the actual firmware version indicating the version number, the date and build information.

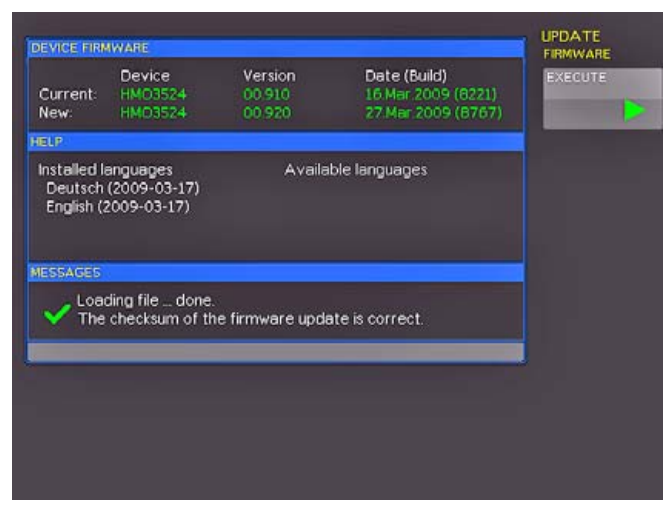

Fig: 2.11: Updating menu and information window

Now choose which to update: the firmware or the help function. If both are to be updated it is recommended to first update the firmware. After you selected firmware updating by pushing the appropriate key the respective date will be searched on the stick, the information of the firmware to be updated from the stick will be displayed below the line NEW. In case the new firmware should be identical to the existing one, the number of the version will be shown in red, otherwise it will be shown in green; only then should you activate the updating by pushing the soft key EXECUTE.

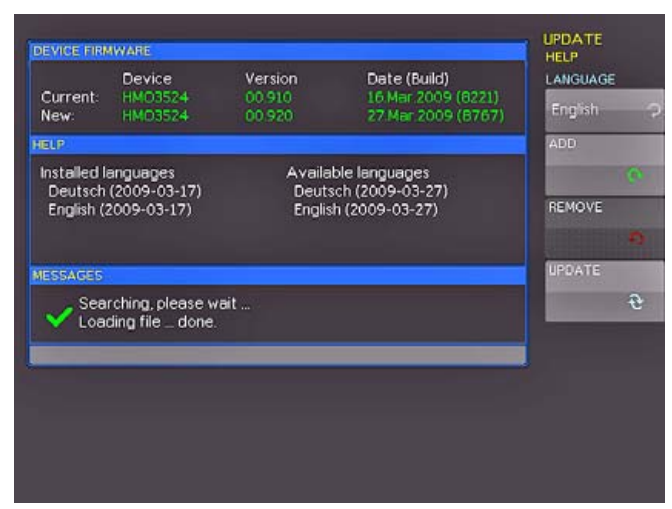

Fig. 2.12: Menu and information display of the help updating

If you intend to update the help function or add a help language choose HELP in the updating menu.

The information window will now display the languages installed, the date, and the information about the languages available on the stick. With the soft menu, languages may be added, removed or updated. Please note the format of the date:YYYY-MM-DD according to the multi language norm of ISO 8601.

### 3 A quick introduction

The following chapter is intended to introduce you to the most important functions and settings of your new HAMEG HMO352x oscilloscope in order to allow you to use the instrument immediately. The internal calibrator signal output is used as the signal source, so you will not need any additional instruments for the first steps.

### **3.1. Setting up and turning the instrument on**

Position the handle so the display will be inclined slightly upwards. (See chapter 1.2 for positioning of the handle.) Plug the power cord into the rear panel connector. The instrument will be turned on by pushing the red key On/Off  $\Box$  on the front panel. After a few seconds the display appears, and the oscilloscope is ready for measurements. Now press the key AUTOSET [15] for at least 3 seconds.

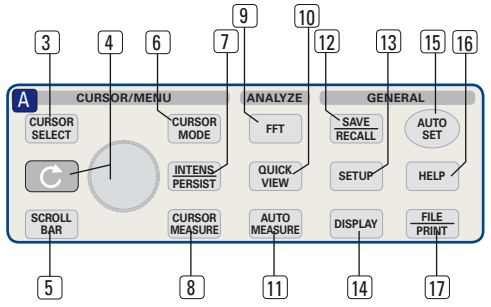

Fig. 3.1: Control panel HMO352x

### **3.2. Connection of a probe and signal capture**

Take one of the probes HZ350 delivered with the instrument, the ground cable and the probe tip.

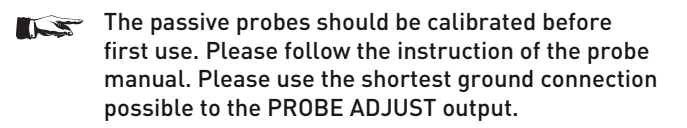

Connect the ground cable to the probe and the tip to the top of the probe. Now connect the compensation box BNC connector to the input connector of channel 1 and secure it by turning it CW until it latches. Connect the ground cable to the left output jack and hold the tip to the right jack of PROBE ADJUST. The following display should be visible.

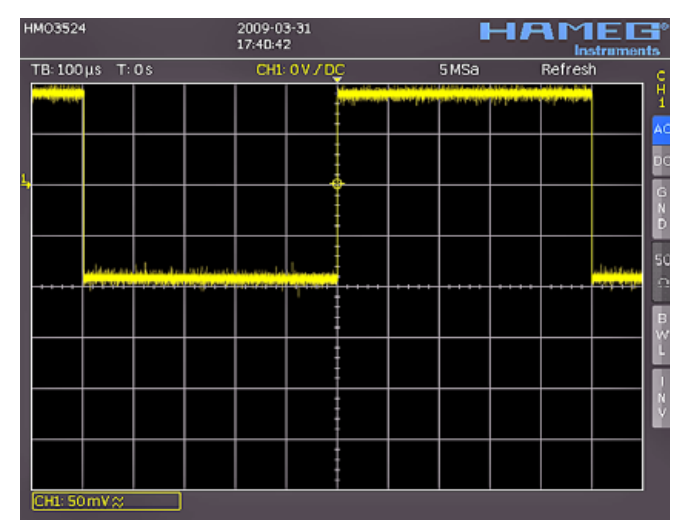

Fig. 3.2: Screen display after connection of the probe

On the right hand side of the screen you will see a short menu of channel 1, the soft keys allow you to select frequently used settings. Press the top soft key once to change the input coupling to DC.

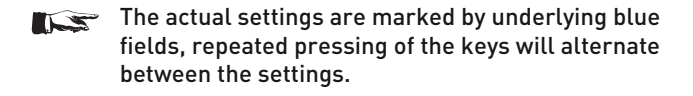

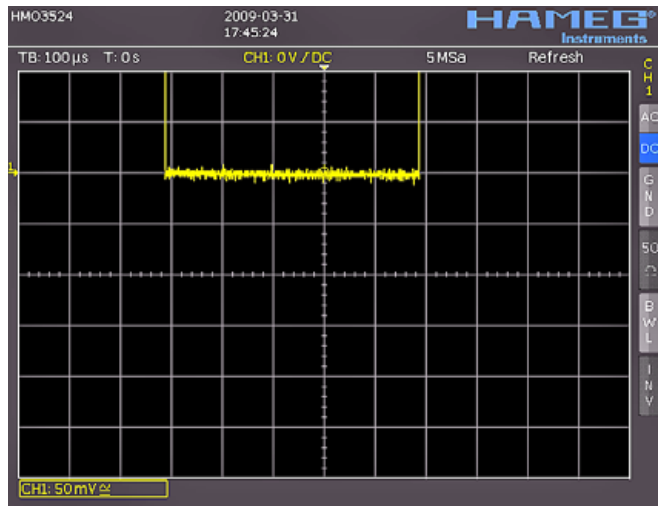

Fig. 3.3: Screen display after changing to DC coupling

Now press the AUTOSET key (15) once shortly, after a few seconds the oscilloscope will have automatically selected appropriate vertical, horizontal time base and trigger settings. You will see now a square wave signal.

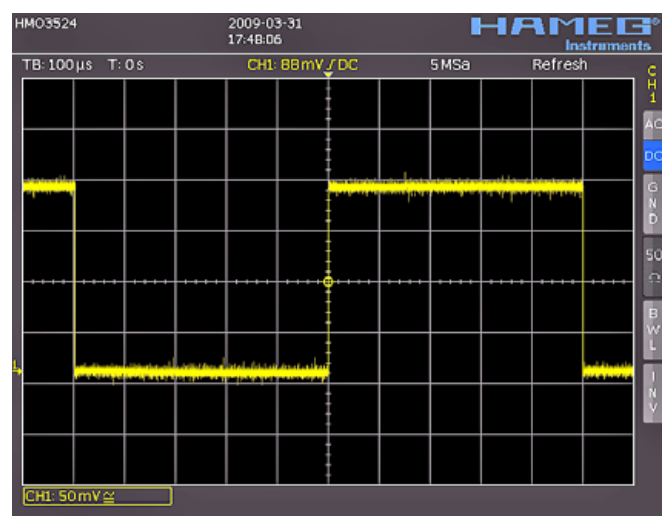

Fig. 3.4: Screen display after Autosetup

### **3.3. Display of signal details**

With the knob [43] you can change the displayed time window: turning it CCW will slow the time base. The memory depth of 2 MB per channel allows you to capture wide time windows with high resolution. Continue to turn the knob CCW until you read "TB:5ms" in the top left corner. Now press the ZOOM key (40).

Fig. 3.5: Area of the control panel containing the ZOOM knob

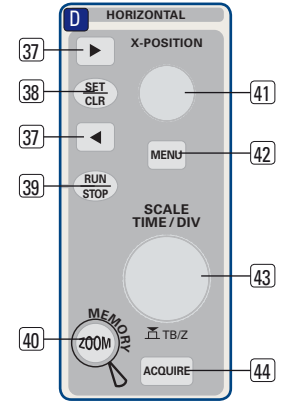

You see now a two-window display: the display will show in the top area the complete captured signal, below an enlarged portion. Use the time base knob to select the zoom factor and the small knob for horizontal positioning.

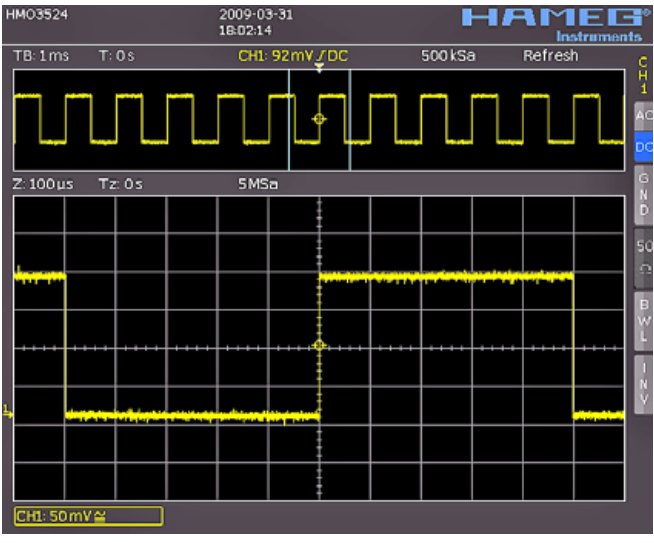

Fig. 3.6: ZOOM function

By pressing the ZOOM key 40 again the zoom mode be will be deactivated.

### **3.4. Cursor measurements**

After displaying the signal and its details we now proceed to measuring it using the cursor functions. Press again shortly AUTOSET 15 and then the CURSOR/MEASURE key 8. Now the cursor menu will open up, and you can select the kind of cursor. Press the top soft key in order to open the appropriate menu. Use the knob in the CURSOR/MENU area for the selection by turning it CCW until the V-marker is underlined, press the CURSOR SELECT key or wait for some seconds in order to accept the selection. Now two cursors will be displayed along with the signal, and the measurement results in the right bottom area of the screen. Select the active cursor with the SELECT key  $\boxed{3}$  and position it with the knob.

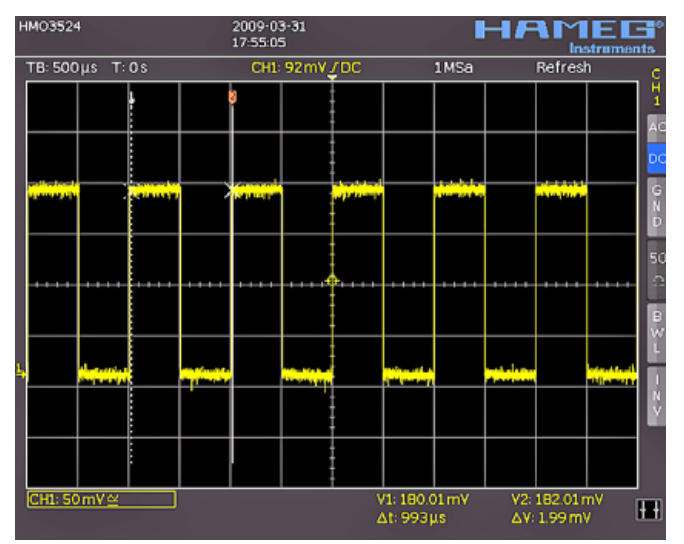

Fig. 3.7: Cursor measurements

The cursor measurement results will be displayed in the left bottom corner of the screen. In this case the "V cursor" has selected the voltages at the two cursor positions, their difference, and the time difference between the positions will be shown. The cursors will be switched off by pressing the CURSOR/MEASURE key and the associated CURSORS OFF soft key.

### **3.5. Automatic measurements**

In addition to cursor measurements the most important signal parameters can be displayed. Your HAMEG oscilloscope offers these possibilities:

- the definition of the display of 2 parameters which may come from different sources
- a quick view of all important parameters of one source using the QUICK VIEW function.

Please change the time base now to 100 μs/div. and press the QUICK VIEW key. [10].

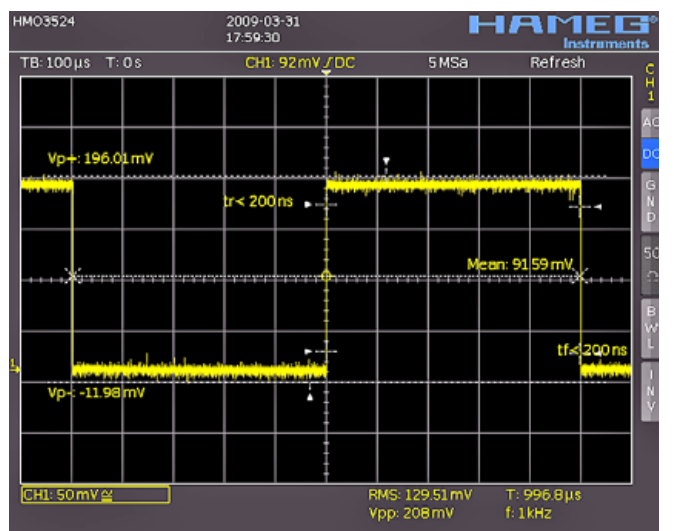

Fig. 3.8: Quick View parameter measurement

Here you see the most important parameters of a signal displayed:

– positive and negative – rise and fall times peak voltages – mean voltage

In the right bottom corner of the screen 4 more parameters are shown:

- rms value peak-to-peak voltage
	- frequency period

Thus by simply pressing a key you see 9 parameters at a glance which characterize the signal. This function applies always to the acutal active channel.

You may also display two parameters of two different signals. In order to achieve this deactivate the QUICK VIEW function by pressing the key again, then activate channel 2 by pressing the CH2 key. Open the following menu by pressing AUTOMEASURE [1]:

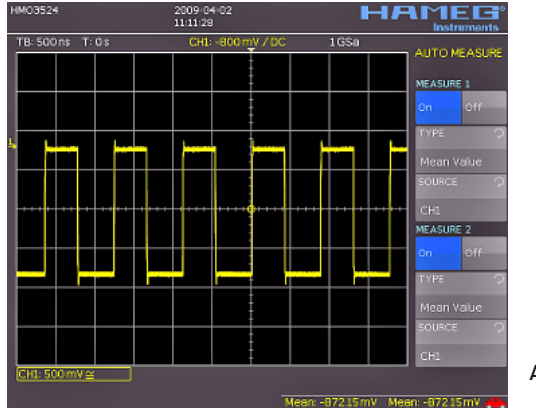

Fig. 3.9: **AutoMeasure** menu

The two parameters are displayed in the right bottom corner of the screen. You may define the parameter measurement using this menu. After switching on MEASURE 1 and MEASURE 2 with the appropriate softkey's the parameter measurements are displayed in the right bottom corner of the screen. If you press the softkey beside TYPE you can choose the parameter you want from the list using the general knob. This procedure is used in all menus where choices are available. Please press the key TYPE and choose risetime.

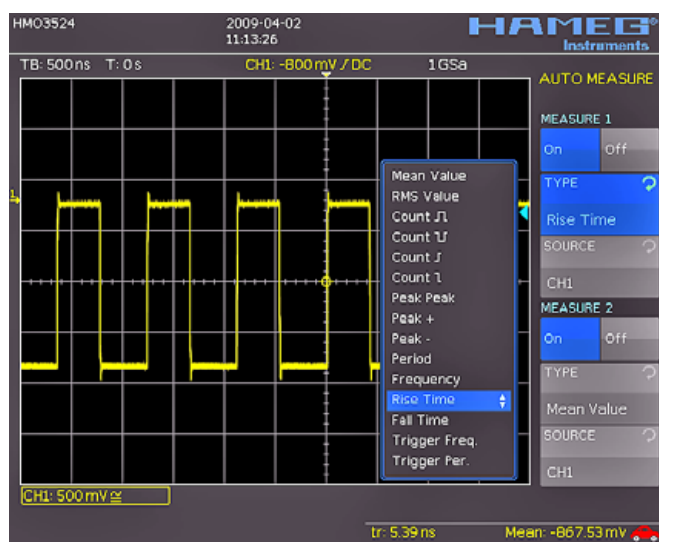

Fig. 3.10: Selection of parameters

Now use soft key next to Source 2 in order to select this menu item and thus channel 2. Now the rise time of channel 1 and the mean value of channel 2 are shown. After the menu has been closed, the parameters can be identified by the colours of the respective channels, (here yellow for channel 1 and blue for channel 2.)

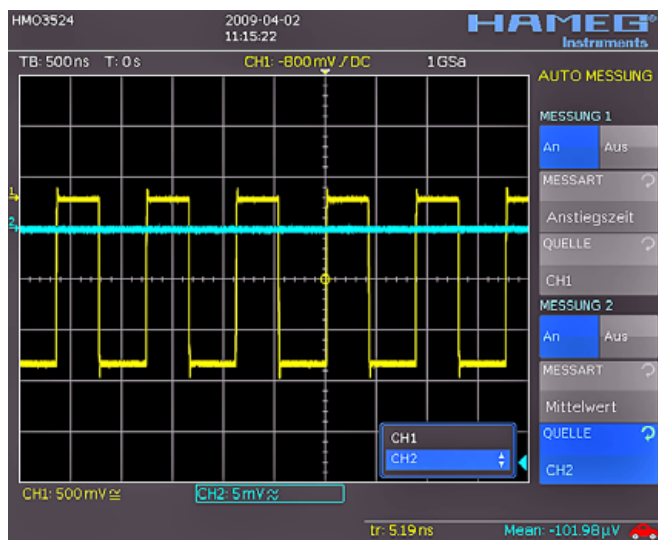

Fig. 3.11: Measuring the parameters of two sources

### **3.6. Mathematical functions**

In addition to cursor and parameter measurements your HMO can also apply mathematical functions to the signals. By pressing the MATH key a short menu will open which allows you to select one or two predefined mathematical functions. A quick setting of mathematical functions is possible by selecting the menu item at the bottom. This mode allows you to select the addition or subtraction of two activated sources. The formula editor allows to predefine 5 possible mathematical functions, it is called by pressing the MATH key (which lights up red) and the MENU key  $[21]$ .

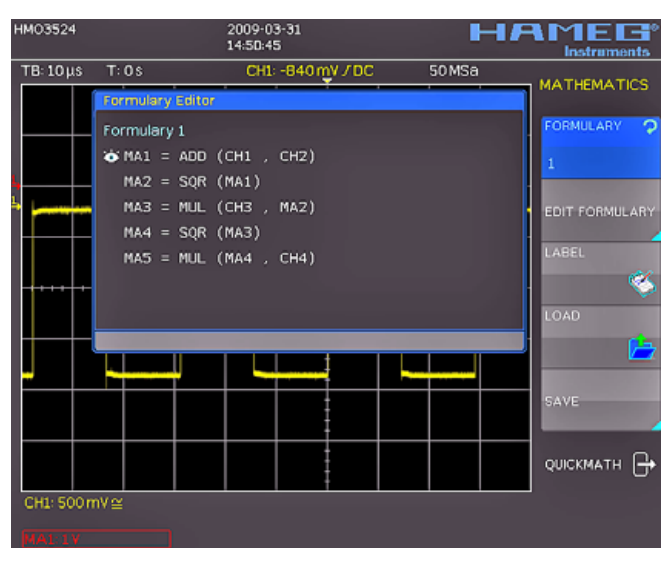

Fig. 3.12: Formula editor

In order to change the settings use the soft keys and the universal knob . Here you can program and store the formulae most used. As mentioned earlier these formulae can be quickly switched on and off by pessing the MATH key (26) and using the appropriate short soft menue.

### **3.7. Storing data**

Your HMO352x can store 5 different kinds of data:

- Instrument settings
- Reference signals
- **Signals** 
	- Screen displays
	- Sets of formulae.

Signals and screen displays can only be stored on USB sticks. All other data can be stored either on a USB stick or in the instrument's non-volatile memories. In order to store data you have to define the kind of data and the destination. First attach a USB stick to the front panel connector. Press SAVE/RECALL 12 in order to call the respective menu.

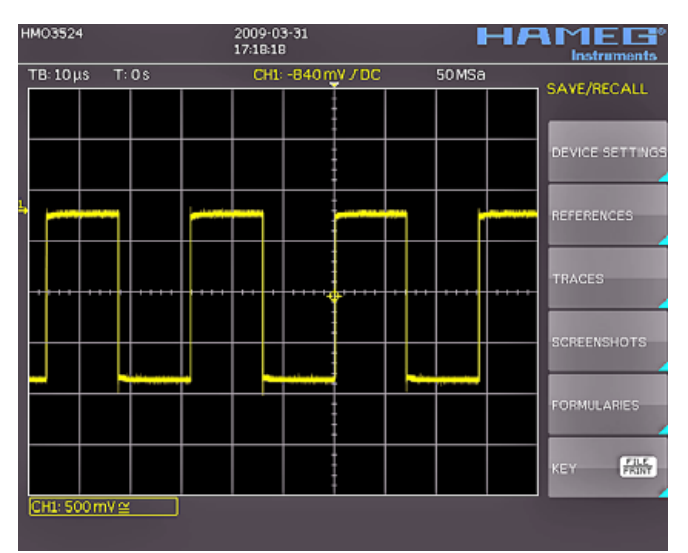

Fig. 3.13: Save/Recall menu

Select the kind of data by pressing the respective soft key (in this example SCREENSHOTS) in order to access the settings menu.

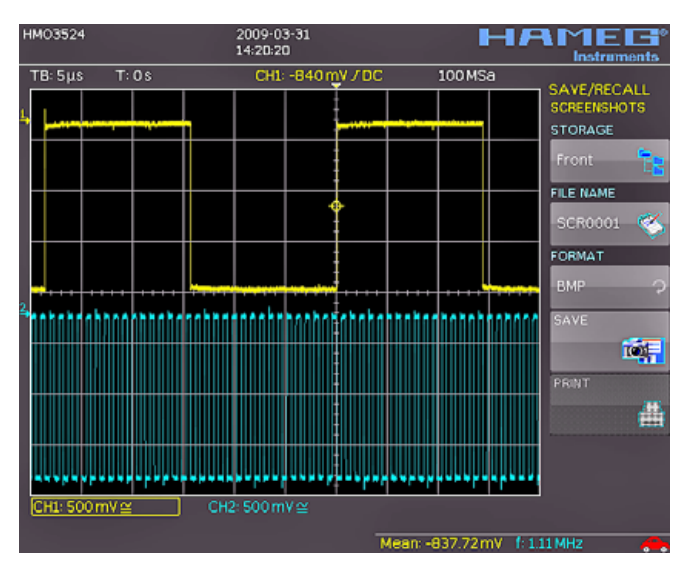

Fig. 3.14: Menu SCREENSHOTS

Please verify that the USB connector into which you plugged the USB stick (front or rear) is written in the top soft menue (You can change the destination by opening the respective menu if you press the softkey next to STORAGE). You can now save a Screenshot if you press the softkey next to SAVE using the predefined name written in the menu below FILE NAME. You may name the destination memory with up to 8 characters; in order to do this select the menu item FILE NAME and define the name by using the universal knob and the CURSOR SELECT key.

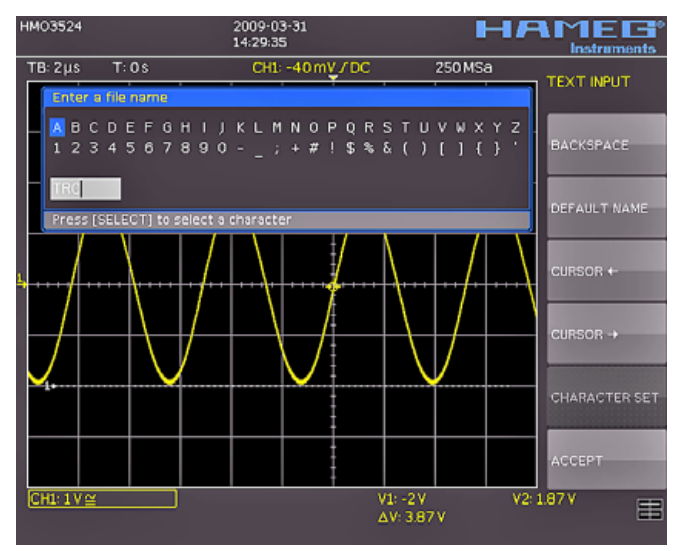

Fig. 3.15: Defining a file name

After the soft key next to Accept was pressed the oscilloscope will have stored the name and return to the settings menu. Here you can now store the actual screen display by pressing the STORE soft key. Alternatively, you can return to a lower menu level (by pressing the lowest Menu OFF key) and select the menu item key FILE/PRINT. In the following menu press the soft menu key next to SCREENSHOTS: this will assign the function Screen Shot to the key FILE/PRINT with the settings chosen. This enables you to store a bit map file on your USB stick by just pressing FILE/PRINT [17] at any time and in any menu.

### **Vertical system**

For the vertical settings there are the knobs for the vertical position and the sensitivity, an always visible short menu and an extended menu.

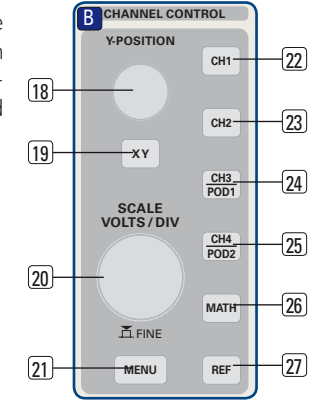

Fig. 4.1: Front panel area with vertical system controls

By pushing the respective key the channel will be selected for which these controls will be activated, this will be indicated by the key lighting up in the color of the channel. Additionally, the channel number on the screen will be framed and displayed lighter than the channels not activated. The appropriate short menu is always visible, the extended menu will be shown upon pushing the key MENU 21.

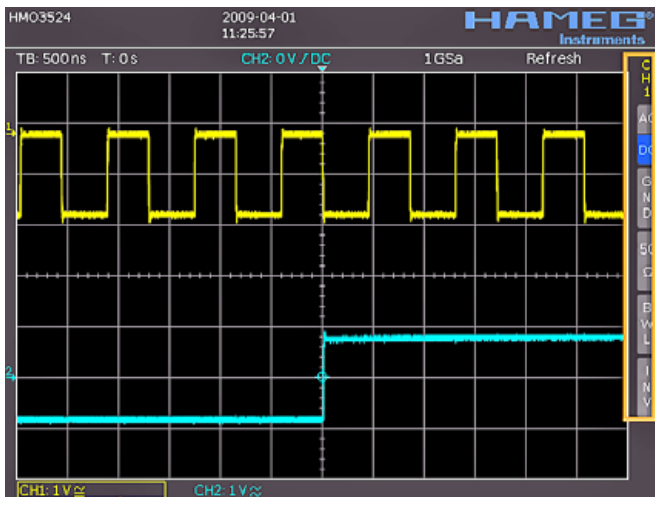

Fig. 4.2: Short menu for the vertical settings

### **4.1. Coupling**

The first item to be selected is the input impedance:  $1M\Omega$  or 50 Ω.

### Do not connect the 50  $\Omega$  inputs to effective voltage higher than 5 volts!

**STOP** gnal source is 50 Ω, such as a generator with a 50 Ω output The  $50\Omega$  input impedance should only be selected if the siwhere the termination within the scope is to be used. In all other cases 1 MΩ is to be selected. Next DC or AC coupling has to be selected: with DC coupling all components of the signal will be displayed, with AC coupling the DC content will be removed, the lower bandwidth is 2Hz. Up to 250 V<sub>rms</sub> may be applied directly to the vertical inputs if 1 MΩ is selected. Higher voltages can be measured with probes (up to 40 KVp). For general applications the probes HZ350 (10:1, 10 MΩ II 12 pF, max. 400 Vp) supplied with the instrument will be used. They are specified for the  $1 \text{ M}\Omega$  input; the probe factor will be read from the probe and factored in; they feature a 10 MΩ impedance at low frequencies.

The passive probes must be adjusted to the inputs to which they are connected. See the probe manual for the adjustment procedure. The PROBE ADJUST output is only usable for 1:1 and 10:1 probes, for 100:1 or 1000:1 probes special external generators with a perfect step response have to be used. Please use the shortest possible ground connection.

The coupling is selected in the short menu: by just pushing the appropriate key the coupling is chosen, also the signal may be inverted. The menu is valid for the activated channel as indicated by the channel key light up. The channel number will be shown in the top of the menu. By pushing the respective key of another channel the menu will transfer to this channel.

### **4.2. Sensitivity, Y-Positioning, and Offset**

The sensitivity of the analog inputs can be selected with the large knob in the CHANNEL CONTROL section of the front panel in 1-2-5 steps from 1 mV/div to 5 V/div independent of the 50 Ω or 1 MΩ selection. The knob is associated with the channel selected by pushing the respective key. The sensitivity can be changed to continuous control by pushing the knob once. The smaller one of the knobs is used for vertical positioning.

By pushing the MENU key the extended menu is called. On page 2 of this menu a DC offset can be added to the signal. In order to switch this offset in the respective soft key must be pushed. The settings window will be backlit in blue, and the activity indicator next to the general knob will light up; the offset can now be adjusted with the knob. The offset voltage will be added to the signal at the vertical amplifier input offsetting it by that amount from the zero position. The possible amount of offset depends on the Volts/div setting chosen. The offset function being activated will be indicated by two channel markers on the left of the display, also visible if the menu was closed. One marker indicates the position, the other the offset (refer to Fig. 4.3). The offset is individually adjustable for each channel.

Each analog channel may also be shifted in time by  $\pm 15$  ns. This adjustment is selected in the same menu and according to the same method as the DC offset; it is used for compensating for the different signal delays of voltage and current probes and different cable lengths.

### **4.3. Bandwidth Limit and Signal Inversion**

An analog 20 MHz low pass can be inserted in the signal path in either the short or extended menu. This will eliminate all

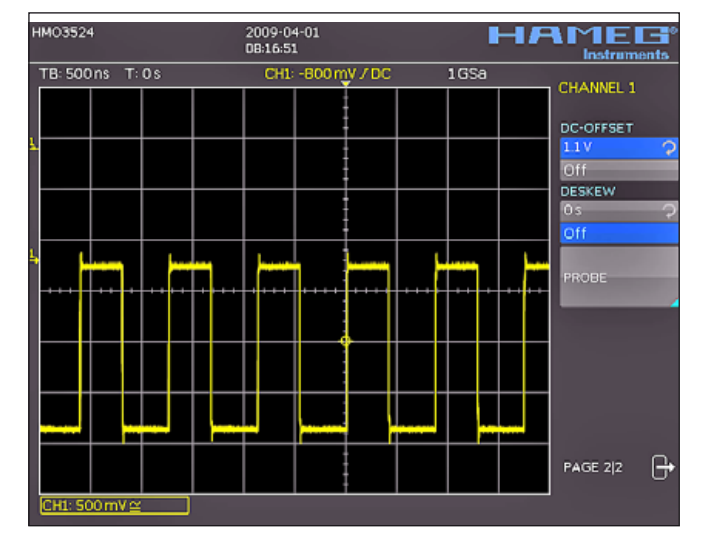

Fig. 4.3: Vertical offset in the extended menu

higher frequency interference. The filter is activated in the short menu by pushing the respective soft key; the information field will be backlit in blue. By will be displayed in the channel information window.

Signal inversion is available in the short and the extended menus. If it is activated the information field will be backlit in blue. and there will be a bar above the channel number.

### **4.4. Probe attenuation selection**

The HZ350 probes supplied with the instrument will be recognized by the instrument which automatically selects the appropriate factor. If any other probe without automatic recognition of the attenuation ratio or just a cable is connected to the instrument, the attenuation factor can be set manually in the extended menu. This is possible for x 1, x 10, x 100 x 1000 or as defined by the user from x 0.001 to x 1000.

### 5 Horizontal System (Time Base)

As well as time base settings, the horizontal system comprises the selection of the trigger position, the zoom functions and the available modes of signal capture. The knobs are used for the adjustment of the time base speed and the trigger position. The signal capture modes are selected in the respective menus. There is a key provided for activating the zoom function.

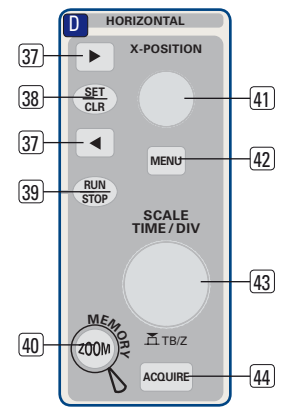

#### Fig. 5.1: Control panel of the horizontal system

### **5.1. Capturing modes RUN and STOP**

The capturing modes can be selected with the key RUN/STOP. In RUN mode signals will be continuously captured; depending on the trigger conditions selected, and displayed, erasing the previously captured ones. If it is desired to store and further analyze a signal and to prevent it being overwritten, capture must be stopped by pushing the RUN/STOP key. While in STOP mode capture is disabled and the key will light up red.

### **5.2. Time base adjustments**

The large knob in the HORIZONTAL section of the control panel is used for the selection of the time base speed. The time base speed is displayed in the upper left hand corner above the graticule. (e.g. "TB:500 ns") To the right there is the display of the trigger time position with respect to the normal position. The normal trigger position is in the center of the graticule such that 50 % of the signal display is before and 50 % is after this trigger position. The X POSITION knob allows continuous adjustment of the X position. The available maximum values depend on the time base setting. By pushing the key SET/CLR the value will be reset to its reference position. The arrow keys  $\blacktriangleright$  37 allow you to change the X position by a fixed amount of 5 divisions in the respective direction. The key MENU opens a menu which allows you to set the X position to its minimum and maximum positions by just a key touch. In addition, there is a submenu NUMER.INPUT which allows entry of an arbitrary X position.

### **5.3. Capture modes**

The capture modes are selected by pushing the key ACQUIRE, this opens a display menu which offers the 5 basic modes of capture:

#### – Normal:

In this mode the signals are captured and displayed.

– Roll:

 This is a mode especially useful for very slow signals: the signal "rolls" slowly untriggered from right to left over the screen (signals must be slower than 200 kHz).

#### – Envelope:

 In this mode the signal will be displayed as in NORMAL, but its minimum and maximum excursions will also be displayed such that, with time, an envelope of the signal will be displayed.

### – Average:

 Functions only with repetitive signals. The universal knob in the CURSOR/MENU section of the front panel is used to set the number of signal periods for averaging, this is possible in powers of 2 from 2 to 256. Please note: Averaging reduces the bandwidth.

#### Smoothing:

 In this mode continuous averaging is used which allows increase of the vertical resolution at the expense of bandwidth reduction.

The second menu page is accessed by pushing the soft key next to the menu "Page 1/2", here, extended functions are available:

### – RANDOM SAMPL:

 For very fast signals displayed with the fastest sweep speeds it can be advantageous to switch the instrument to Random Sampling mode; in this mode very many signal periods are used to generate a high resolution picture, provided the signal does not change its shape. This is equivalent to a sampling rate of approx. 50 GSa/s. The oscilloscope will not automatically enter this mode, however, it is possible to select automatic switching to Random sampling >20 ns/div.. The mode can be disabled by pushing the soft key.

#### – PEAK VALUE:

 At very slow sweep speeds fast signal details will not be visible. By selecting this mode peaks will be detected. This function can be switched on or off in the menu, it is also possible to select automatic switching in.

All the preceding functions are normally off. The lowest item in the soft menu allows you to select the preferred signal capturing repetition rate, there are 3 options:

### – MAX. REP RATE:

 In this mode an optimum combination of sampling rate and memory length used will be selected automatically such that the signal capturing rate will be maximized.

#### – MAX. SAMPL. RATE:

 In this mode the maximum possible sampling rate will be used.

### – AUTOMATIC:

 This mode is the standard mode: the instrument always selects the optimum combination of capturing and sampling rates (full memory length used).

### **5.4. ZOOM function**

The HMO352x oscilloscope features a memory depth of 2 MB per channel, this allows you to record long complex signals which can be analyzed in detail with the ZOOM function. Push the ZOOM key to activate this function. The screen will be partitioned into two graticule areas: the top one displays the whole time base window; the lower one displays the zoomed portion of it. The zoomed portion will be indicated in the upper display by two blue cursors. With multi channel displays all channels will be zoomed by the same factor and on the same portion.

In Fig. 5.2 a signal was recorded for 12 ms, the zoom window is shown with a time scale of 100 μs/div. The time base speed display in the left upper corner is shown with a grey background, the zoom time base display is shown in white. This means that the large knob in the horizontal menu is now available for changing the zoom factor. This knob also features a push contact; if the knob is pushed, the time base display will change to white, and the zoom time base display to grey: now the knob is available for changing the time base setting. This allows you to change time base settings without leaving the zoom mode. The position of the zoomed portion can be moved with the small knob in the horizontal section of the front panel over the whole captured signal. If pushing the large knob as described above would influence the time base setting and not the zoom factor, the small knob regains the function of shifting the trigger position so the relationship of pre to post trigger record can be changed.

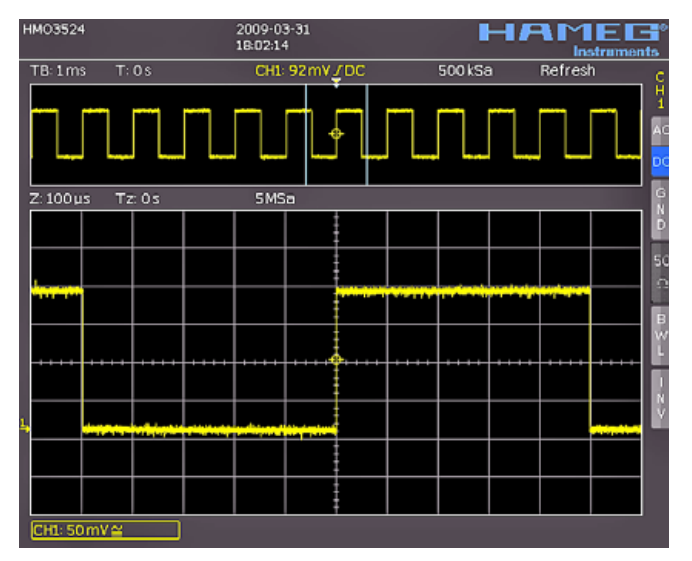

Fig. 5.2: ZOOM function

### 6 Trigger System

The trigger system of the HMO is easy to handle by just observing the HAMEG concept of instrument operation.

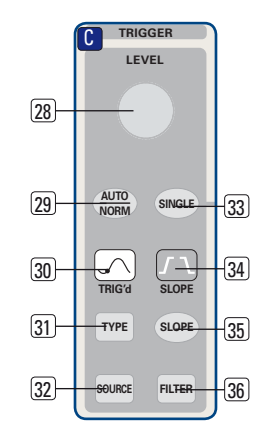

#### Fig. 6.1: Front panel control area of the trigger system

There are 4 keys destined for frequently used functions:

- TYPE: selects the type of trigger: SLOPE, PULSE, LOGIC, VIDEO and the B-TRIGGER.
- SLOPE: selects the slope polarity.
- **SOURCE:** opens the menu for the selection of the trigger source.
- FILTER: opens the menu for the selected trigger type in order to select the exact trigger conditions.

Additional keys are provided for the selection of the trigger modes: (AUTO. NORMAL, SINGLE).

### **6.1. Trigger modes Auto, Normal, Single**

The basic trigger modes are directly selectable with the key AUTO NORM. In AUTO mode the key will not be lit. If the key is pushed it will light up red indicating NORMAL mode.

The oscilloscope always presents a signal in AUTO mode and a signal will automatically yield a stable display if it fulfills the trigger conditions.

In NORMAL mode the signal will be displayed if it fulfills the trigger conditions, if it fails to do so the last stable triggered display will remain on the screen.

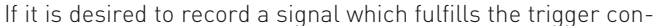

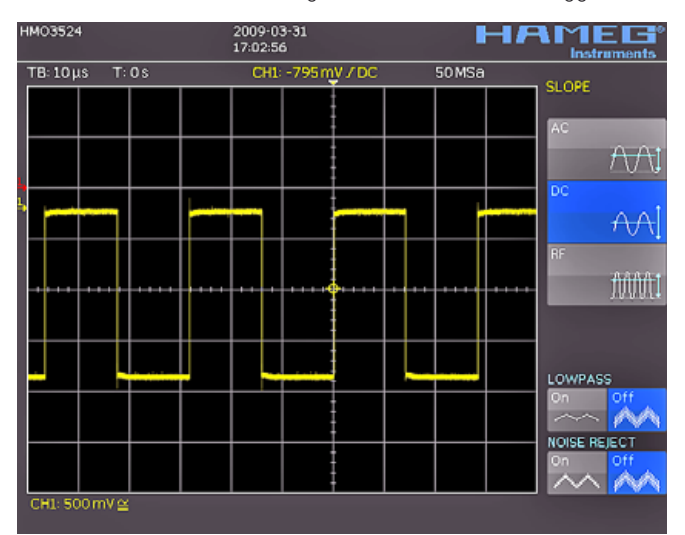

Fig. 6.2: Coupling modes with slope trigger

ditions only once, the key SINGLE must be pushed, it will light up white. This indicates that the single trigger mode is active, the RUN/STOP key will blink. The next return of the signal will cause a single capture, the oscilloscope then goes into the STOP mode, indicated by the RUN/STOP key lighting up in red.

### **6.2. Trigger sources**

Trigger sources are the 2 (with HMO3522) or 4 (with HMO3524) analog channels and the external trigger input. If the optional logic probe HO3508 with 8 or 16 logic channels is connected, also those up to 16 digital channels can serve as trigger sources.

### **6.3. Slope trigger**

The simplest and most used trigger type is slope trigger, this one is also selected in the AUTOSETUP function. Pushing the AUTOSETUP key will hence change any previously selected trigger type to slope trigger. For the selection of the trigger type push the key TYPE in the trigger control section of the front panel. A menu will open and offer the options. If the type SLOPE was not selected (blue background) pushing the respective soft key will change to slope. The SLOPE key is also used to step through the options rising, falling, or both slopes. In the center of the status line top center above the graticule the type selected will be shown. If the key FILTER is pushed, the respective menu will open and offer the available options.

Here the trigger signal coupling can be selected:

- DC: The trigger signal is used with its dc content.
- AC: The trigger signal is routed via a 5 Hz high pass filter.
- HF: The trigger signal is routed via a 15 kHz high pass filter. The trigger level is no longer adjustable. This mode should only be used with very high frequency signals.
- LOW PASS: The trigger signal is routed via a 5 kHz low pass filter
- NOISE RED.: The trigger signal is routed via a 100 MHz low pass filter removing higher frequency interference.

The coupling modes low pass and noise reduction can not be simultaneously selected, but they can be used with DC or AC coupling.

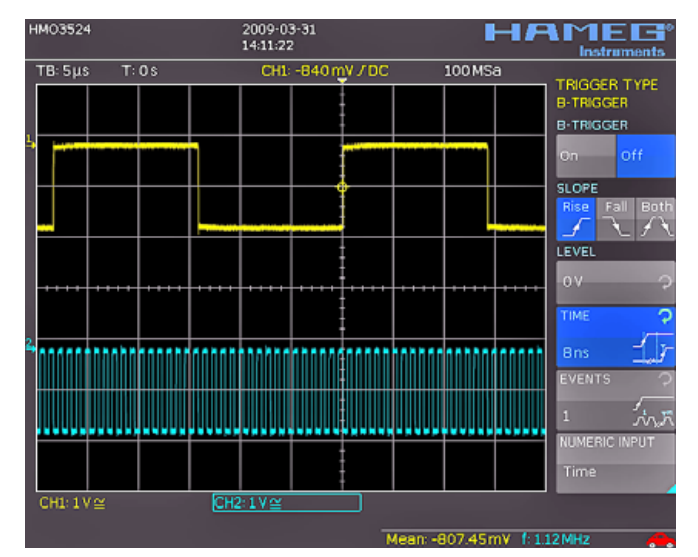

Fig. 6.3: The type B-Trigger

The slope trigger can be coupled with a so called "B Trigger". This option is available after pushing TYPE. This function allows you to adjust the trigger such that first condition "A" must be met and then another condition "B" before the trigger will respond (refer to Fig. 6.3).

E.g. it is possible to define a source (channel) and a level of 120 mV on the rising slope of that signal and for the second condition a level of 80 mV on the falling slope. Additionally, it is possible to define whether the B event should occur a time (min. 8 ns) or a number (min. 1) of times after the A event. The level or time or the number of events can be entered numerically with the universal knob or in a submenu. In order to do this first select the setting, then push the soft key next to NUMER. ENTRY. In the window which will open, you can enter numbers and units with the combination of universal knob, the CURSOR SELECT key and the visible softmenu functions.

### **6.4. Pulse trigger**

The pulse trigger allows you to trigger on finite pulse widths of positive or negative pulses, or ranges thereof. Select the pulse trigger by pushing the key TYPE and the respective soft key next to PULSE. Further settings are available in the soft menu after pushing FILTER.

#### There are 6 options:

- ti ≠ t: The pulse width ti is unequal to the reference width t.
- $ti = t$ : The pulse width ti is equal to the reference width t.
- ti < t: The pulse width ti is smaller than the reference width t.
- $ti > t$ : The pulse width ti is greater than the reference width t. t<sub>1</sub><ti<t<sub>2</sub>: The pulse width ti, is smaller than the reference width  $t_2$  and greater than the reference width  $t_1$ .
- not $(t_1 < t_2)$ : The pulse width ti, is greater than the reference width t<sub>2</sub> and smaller than the reference width  $t_1$ .

First select the desired option and then adjust the desired reference time. If you choose "ti ≠ t" od "ti = t", you can select the reference time after pushing the soft key next to TIME by turning the universal knob. If you choose the soft menu item DEVIATION the universal knob is used to define a tolerance interval. If you chose  $t_i < t$  or  $t_i > t$ , you can only define one limit. Both options with two references  $[t_1$  and  $t_2$  can be set due to pressing the respective soft key and turning the universal knob. All these settings can be combined with positive or negative pulses by selecting the respective soft menu keys. With positive pulses the width is defined from the rising to the falling slopes, with negative pulses from the falling to the rising slopes. Triggering will then be on the second slope of the pulse.

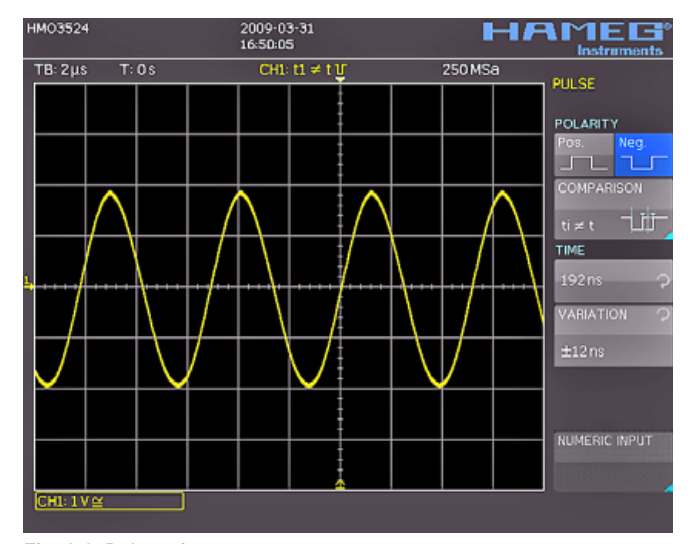

Fig. 6.4: Pulse trigger menu

### **6.5. Video trigger**

The video trigger allows you to trigger on PAL or NTSC standard video signals. Select this mode by pushing the key TYPE in the trigger control section of the front panel. The source is again selected after pushing the key SOURCE. In the menu which opens after pushing the key FILTER all further settings may be performed.

First select the video standard PAL or NTSC by pushing the respective soft key. As usual the selection will be indicated by a blue background in the menu. The second setting will apply to the polarity of the sync pulses. Next either the mode LINE or FRAME can be selected. If LINE was selected, the precise number of a desired line can be selected with the universal knob from the 8th to the 623rd; this will be activated by pushing the soft key next to the line number. The two other menu items allow fast selections: LINE MIN sets the trigger line to the minimum value, ALL LINES will cause triggering on any line. If FRAME was chosen, the lower menu items will allow to trigger on ALL, only the ODD or only the EVEN half frames.

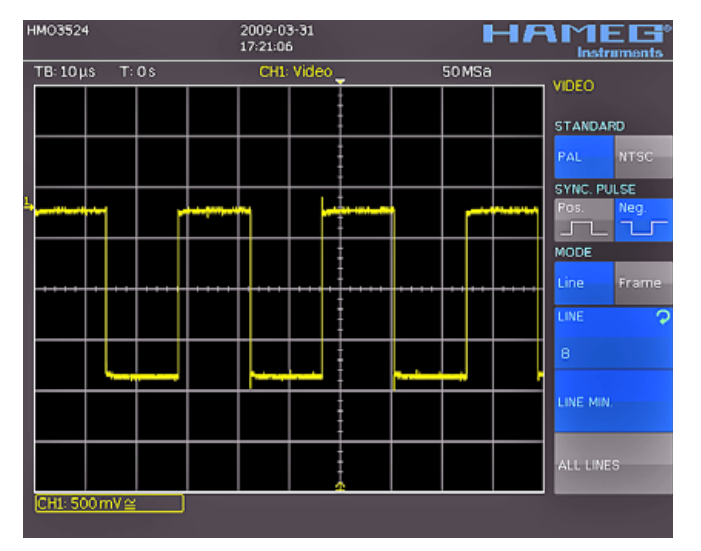

Fig. 6.5: Video trigger menu

### Display of signals

The following chapter describes the selection and display of signals from various sources and the available display modes.

### **7.1. Display settings**

The HMO352x features a high quality TFT – VGA (640 x 480 pixel resolution) display with LED backlighting. The basic settings will become accessible in the menus which will open after pushing the key DISPLAY in the GENERAL section of the front panel. If the menu item SCROLL MODE is activated, a rolling bar will appear to the right of the graticule; a virtual display window of 20 divisions will become available which can be shifted up and down with the universal knob. A detailed description will follow in the next chapter.

### There are 3 more menu items on the first page:

#### DOTS ONLY:

The respective soft menu key will toggle between ON and OFF. If ON is activated, only the captured samples will be shown as dots. If OFF is activated, interpolated points will be shown as well.

#### INVERSE LIGHT:

The respective soft menu key will toggle between ON and OFF. If ON is activated, those display points will be shown darker which appear most frequently. If OFF is activated, they will be shown brighter.

#### FALSE COLOURS:

The respective soft menu key will toggle between ON and OFF. If ON is activated, the color of the display points are shown from blue over magenta, red and yellow up to white with growing number of appearing points. If OFF is activated, the most frequently appearing ones will be shown brighter and the rarer ones darker.

#### GRATICULE:

If this menu item is selected, the submenu which opens up will allow you to choose:

#### LINES:

The graticule is divided into horizontal and vertical divisions.

### CENTER CROSS:

There will be just one center vertical line and one center horizontal line; the divisions will be marked by dots.

OFF: The screen will be empty.

### INFO WINDOW:

If this menu item is selected, a submenu will open up which allows change of the transparency of the info windows (e.g. for showing changes of the offset) from 0 to 100 %. This is done with the universal knob. The info windows of the POSITION and the CURVE INTENSITIES may be switched on or off if their respective menus are chosen.

#### AUX. CURSORS:

Pushing the respective soft menu key will open a submenu which allows you to switch the auxiliary cursors for the trigger level, the trigger time and the channel cursors on or off.

### **7.2. Use of the virtual screen area**

The HMO graticule has 8 vertical divisions but there is a virtu-

al range of 20 divisions. These may be used by the 16 digital channels D0 to D15, the math functions and the references. The analog channels can only use up to  $\pm 5$  divisions from the center.

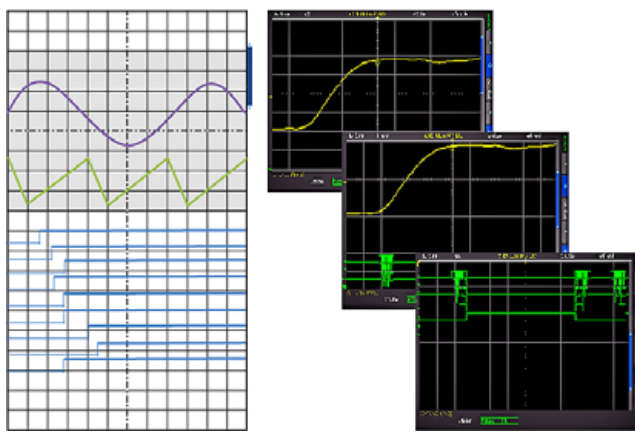

Fig. 7.1: Drawing of the virtual screen area and an example

The picture above explains the function of the virtual screen. The visible 8 divisions are shown in grey; this is the area available for analog signals. To the right of the graticule there is a small bar which indicates the position of the visible 8 divisions within the possible 20 divisions. By pushing the key SCROLL BAR the bar will be activated indicated by its color changing to blue; now turning the universal knob will shift the visible 8 divisions (grey area) within the available 20 divisions. This allows a simple and clear display of many individual signal portions.

### **7.3. Signal intensity and persistence functions**

In the standard mode, the key INTENS/PERSIST will light up white: the intensity of the signal display can be changed with the universal knob from 0 to 100 %. The persistence mode may be selected for the display of varying signals: this is a storage mode such that several curves may be written to remain on the screen. Also the so called "Variable Persistence" may be selected: in this mode the persistence can be changed from 50 ms to infinity; this will cause the most recent portion of the signal to appear bright while the preceeding portions will fade in proportion to the time elapsed. This mode can be selected in the soft menu which will open upon pushing the key INTENS/PERSIST; the signal intensity can be changed also in this menu.

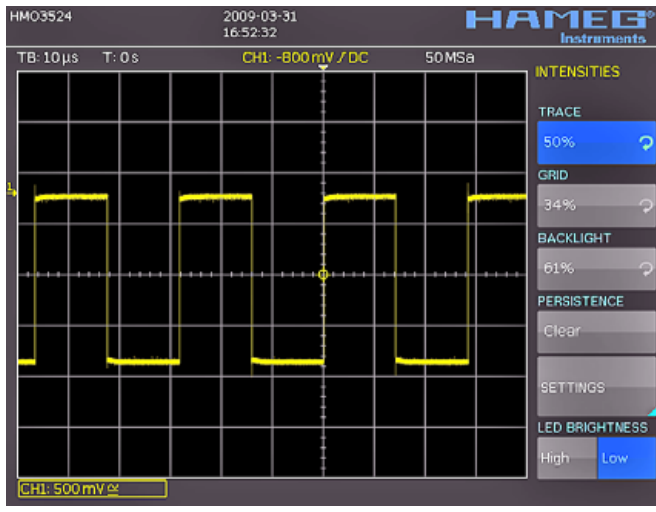

Fig. 7. 2: Menu for setting the signal display intensities

Two more menu items are available: GRID and BACKLIGHTING by pushing the respective soft menu keys; the intensities can be changed with the universal knob. The soft menu key next to the lowest menu item toggles between HIGH and LOW of the LED's of all backlit keys and all other LED displays on the front panel.

After selecting the menu items PERSISTENCE and ADJUST the persistence function can be defined: there are 3 choices for the duration of the persistence: OFF, AUTOMATIC and MANUAL. In MANUAL operation, the duration can be changed with the universal knob from 50 ms to infinity. If a finite time was selected, the signal periods will be written on top of each other such that the brightness will diminish from recent to oldest. If e.g. 300 ms is selected, the signal curves will become darker in 50ms steps and erased after 300 ms. In this soft menu the function BACK-GROUND may be activated in addition: then all signal curves ever displayed will be shown in the darkest colour.

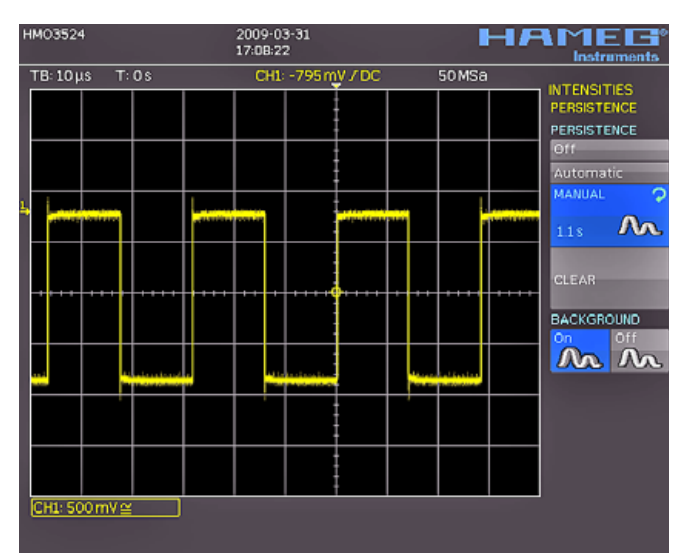

Fig. 7.3: Persistence function

This kind of display is for example very useful for the analysis of extreme values of different signals.

### **7.4. XY display**

The HMO352x has a key for directly switching to the XY function. In this mode, two signals will be displayed, one in Y, one in X direction. The usual time base will be replaced by the amplitudes of the second signal. With harmonically related signals the resulting curves are called Lissajous patterns; from such

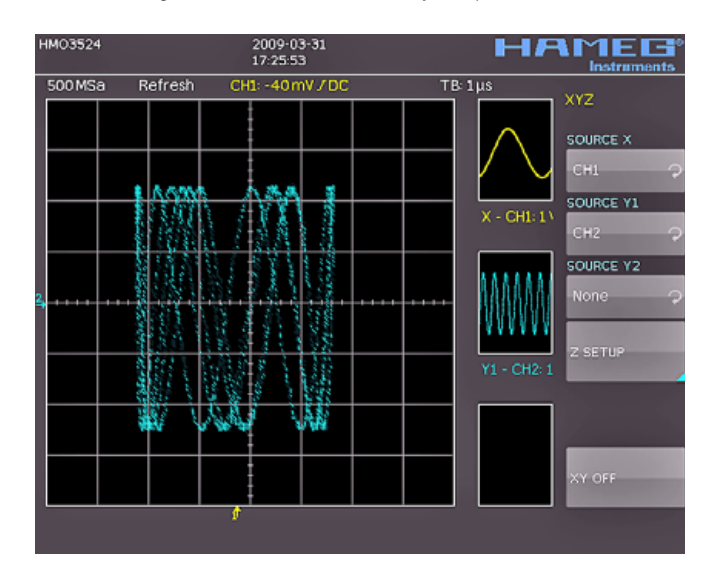

Fig. 7.4: Settings in the X–Y menu

displays the frequency and phase relationships of the signals may be derived. The XY function will be activated by pushing the XY key in the CHANNEL CONTROL section of the front panel; the key will light up, and the screen will be partitioned in a large and some small display fields: the large display will show the XY presentation, the small fields will show the sources of the X, the Y1, Y2 and Z signals; those signals will be displayed vs. time as usual. It is possible to define two signals as the Y signal and display this vs. the X signal in order to perform a comparison. In order to define which signal should be X, Y1, Y2 or Z, it is necessary to call the menu by a pushing the XY key a second time. In this menu the desired settings may be performed.

In order to select the Z input setting please push the soft menu key next to the menu item **z SETTINGS**, this will open the next menu level. The Z input allows control of the intensity of the X-Y curve. This intensity may be either set to a desired level or it may be dynamically modulated by the amplitudes at the Z input.

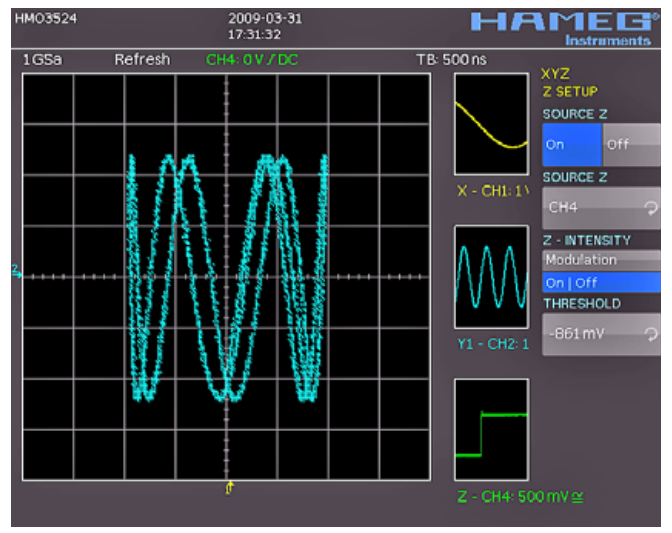

Fig. 7.5: Settings for the Z input

In this menu you can first activate the  $Z$  input (top menu item  $\alpha$ N or OFF, the activated mode will be backlit in blue). In the next menu item all channels are offered as inputs, the selection is performed with the universal knob and activated by pushing the respective menu key next to SOURCE Z. The following menu item allows you to define the intensity setting. The menu key will toggle between Modulation and On/Off. If Modulation is selected, the XY signal will be intensity modulated by the amplitude at the Z input. The intensity will be proportional to the Z input signal amplitude. If On/Off is selected, all XY points below a certain level at the Z input will be shown dark, and all above this level will be bright. The level can be set with the universal knob after pushing the respective soft menu key.

Pushing the XY key in the CHANNEL CONTROL section of the front panel again will terminate the XY function if it was active. If no or another menu should be active, it will be necessary to push the XY key twice for terminating the function.

### 8 Measurements

There are two different kinds of measurements on signals: cursor measurements and automatic measurements. All results are stored in a buffer memory which is larger than the display memory. The QuickView mode delivers all available parameters of a signal curve. The integrated hardware counter shows the count results on the selected channel.

### **8.1. Cursor measurements**

The most frequently used measurement method with an oscilloscope is the cursor measurement. The HAMEG concept is oriented towards the expected results and thus provides not only one or two but in some modes, three cursors. Cursor measurements are controlled by the keys: CURSOR MEASURE, CURSOR MODE, and CURSOR SELECT and the universal knob. The kind of measurement can be defined in the menu which will open upon pushing the key CURSOR MEASURE.

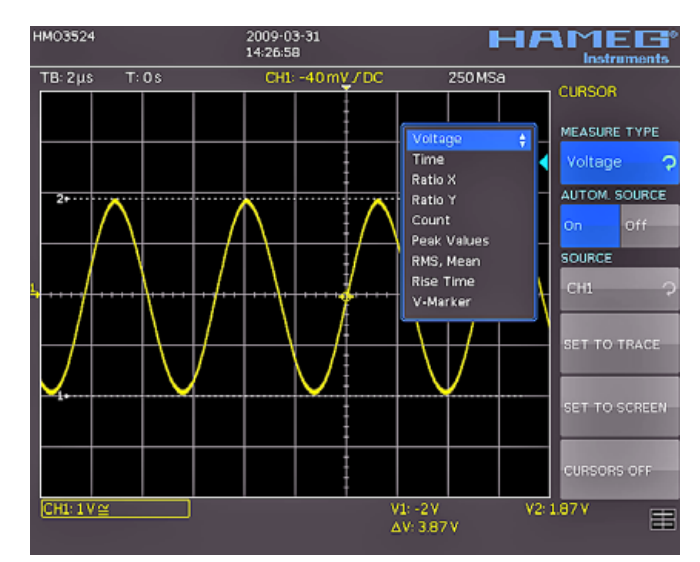

Fig. 8.1: Cursor measurements selection menu

As shown above, the selection of the kind of measurement can be done by pushing the respective soft menu key and selecting the kind of cursor measurement with the universal knob. The results will be displayed below the graticule. In order to move a cursor, select the desired cursor with the CURSOR SELECT key and position the cursor with the universal knob. The kinds of measurements are:

### VOLTAGE

This mode provides 2 cursors in order to measure 3 different voltages. The values V1 and V2 represent the voltages differences between the zero base line and the actual positions of the two cursors on the selected signal curve. ΔV represents the voltage difference between the cursors.

#### TIME

This mode provides 2 cursors in order to measure 3 different times and an equivalent frequency. The values t1 and t2 represent the times between the trigger and the position of the cursors. Δt represents the time between the cursors.

### RATIO X

This mode provides 3 cursors in order to measure ratios in X direction (e.g. a duty cycle) between the first and the second and between the first and the third cursors. The values will be presented in 4 different formats: floating point, percent, degrees, radians.

### RATIO Y

This mode provides 3 cursors in order to measure ratios in Y direction (e.g. an overshoot) between the first and the second and between the first and the third cursors. The results will be presented in 2 formats: floating point, percent.

#### COUNT:

This mode provides 3 cursors in order to count signal crossings of a level which can be set with the third cursor for a time span as defined by the distance between the first and the second cursors. The result will be presented in 4 different versions: number of rising and falling level crossings, number of positive and negative pulses.

### PEAK LEVELS

This mode provides 2 cursors in order to measure the minimum and maximum values of a signal within the time span as defined by the two cursors. The values Vp- and Vp+ represent the minimum and maximum values of the voltage. The peak-to-peak value (Vpp) is equal to the difference between the minimum and maximum values.

#### RMS MEAN

This mode provides 2 cursors in order to calculate the rms and the mean values of a signal between the two cursors.

#### RISE TIME

This mode provides 2 cursors in order to measure the rise and fall times between the two cursors.

#### V MARKER

This mode provides 2 cursors in order to measure two different voltages and a time span. The values V1 and V2 represent the voltages between the zero base line and the respective cursor. ΔV represents the voltage difference between the two cursors. Δt represents the time difference between them.

The menu item AUTO SOURCE may be turned on or off with the associated soft menu keys ON and OFF; the active state is marked by its blue background. If **ON** was chosen, the cursor measurements will be executed on the active channel; this allows you to quickly execute similar measurements on different signals. If OFF was selected, measurements will always be performed on the channel selected in the menu SOURCE.

By pushing the soft key next to the menu SET, the selected cursors will be automatically placed on optimum positions along the signal curve; this allows very fast and usually optimum placement of the cursors. As mentioned earlier, the cursors may also be placed manually with the universal knob after pushing the key CURSOR SELECT and selecting them. In case the automatic placement does not function with very complex signals, the cursors can be brought to a predefined starting position by pushing the key next to the menu CENTER. The last menu item allows you to switch the cursors off by pushing the soft key next to it.

The key CURSOR MODE opens the menu item GLUE TO. This mode can be turned on or off. If activated, the cursors will "glue to" the signal, i.e. they will automatically follow all changes of the position and scaling controls and also deliver new measurement results. If this mode is deactivated, the cursors will remain in their positions irrespective of any repositioning or rescaling of the signals.

### **8.2. Auto measurements**

The HMO352x series oscilloscopes offer cursor measurements and additionally automatic measurements. By pushing the key AUTO MEASURE in the ANALYZE section of the front panel the menu will open.

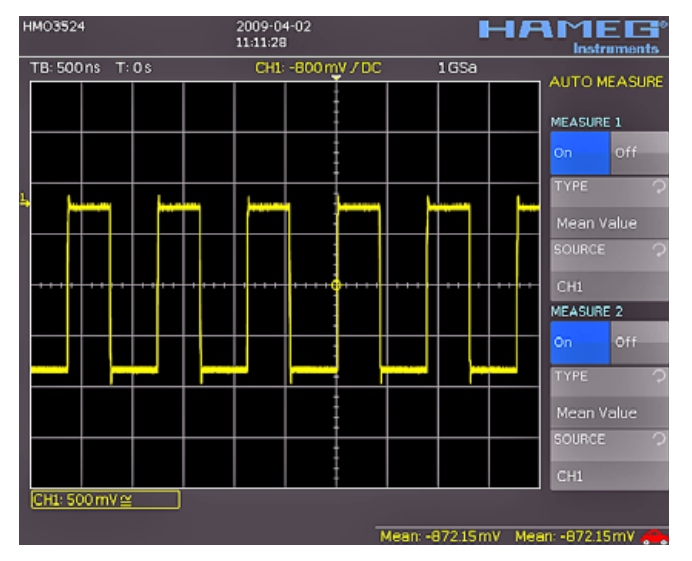

Fig. 8.2: Menu for the automatic measurements settings

This menu offers the selection of two auto measurement functions: MEASURE 1 and MEASURE 2 can be switched ON or OFF with the respective soft menu keys. The associated soft menus will open selection windows upon pushing the respective menu key. Each window will present all available kinds of measurement which can be selected with the universal knob. The source for the measurements can be selected with the universal knob after pushing the respective soft menu key. The listing of available sources will only show the displayed channels. The results will be displayed in the right bottom corner of the screen.

#### The following kinds of measurement are available:

#### MEAN

In this mode the mean value of the signal will be measured. With periodic signals only the first period shown on the left of the graticule will be measured.

#### RMS

This mode measures and calculates the rms value of the signal but only for those portions of the signals which are displayed. If the signal is periodic, the first period displayed will be used. The true rms" value will be calculated.

#### COUNT +

In this mode the number of positive pulses displayed will be counted. A positive pulse is defined as consisting of a rising and a falling slope. The switching level will be calculated by measuring the mean value of the signal. A crossing of this level only in one direction will not be counted.

#### COUNT –

In this mode the number of negative pulses displayed will be counted. A negative pulse is defined as consisting of a falling and a rising slope. As before, the mean value of the signal will be measured and used as the trigger level. A crossing of this level only in one direction will not be counted.

#### COUNT +/

In this mode positive slopes of the signal within the displayed area will be counted. As before, the mean value of the signal will be measured and used as the trigger level.

#### COUNT-/

In this mode negative slopes of the signal within the displayed area will be counted. As before, the mean value of the signal will be measured and used as the trigger level.

#### PEAK-TO-PEAK

In this mode the voltage difference between the minimum and maximum values of the displayed signal will be measured.

### PEAK +

In this mode the positive peak value of the displayed signal will be measured.

### PEAK –

In this mode the negative peak value of the displayed signal will be measured.

### PERIOD

In this mode the duration of the signal period will be measured. The period is defined as the time between two identical portions of a recurring signal.

### **FREQUENCY**

In this mode the signal frequency will be measured as the reciprocal of the period. Only the first period will be used. The measurement pertains only to the selected channel.

### RISE TIME

In this mode the rise time of the first displayed positive slope will be measured. The rise time is defined as the time span between 10 to 90 % of the full amplitude.

### FALL TIME

In this mode the fall time of the first displayed negative slope will be measured. The fall time is defined as the time span between 90 to 10 % of the full amplitude.

### TRIGGER FREQ

In this mode the frequency of the trigger signal as the reciprocal of its period will be measured. The source for this measurement is the actual selected trigger source. The measurement is performed with a 6 digit hardware counter.

#### TRIGGER PER.

In this mode the duration of a trigger period is measured with a hardware counter.

### **8.3. Quickview measurements**

The Quickview measurements are activated by pushing the key QUICKVIEW in the ANALYZE section of the front panel. The key will light up indicating that the scope responded. This mode offers the following 5 parameters which are directly displayed in the signal:

- Maximum voltage
- Mean voltage
- Minimum voltage
- Rise time
- Fall time

4 additional parameters will be displayed in the right bottom corner of the screen:

- Rms value
- Period
- Frequency
- Peak-to-peak voltage

Only one channel may be activated in the Quickview mode. If another channel is selected by pushing its key, the previously selected one will be deactivated. Now the parameters of the new channel will be shown. The mode can be left by pushing the key again; then all channels which were activated before the key was pushed and the Quieckview mode entered, will become active again.

### **Analysis**

The HMO352x series oscilloscopes feature a variety of analysis functions for the stored data sets which will be displayed on the screen. For simple mathematical functions "Quick mathematics" is provided. The formula editor allows you to create more complex functions and the linking of functions. The frequency analysis is accessible by just pushing a key.

### **9.1. Quick mathematics**

Pushing the MATH key on the front panel will call a short menu, the key will light up red. In this short menu a maximum of 2 out of 5 predefined mathematical channels may be shown, it also allows you to switch over to the Quick mathematics function.

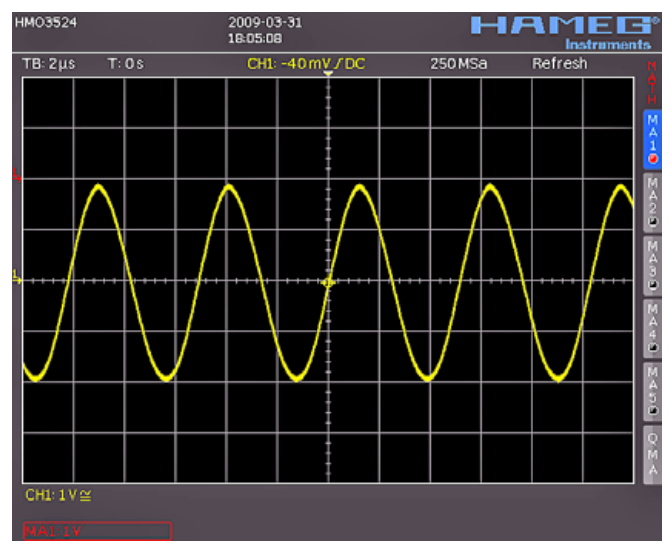

Fig. 9.1: Mathematics short menu

The predefined mathematical functions can be switched in by pushing the respective soft menu keys. If a function is active, the black dots will change to red ones. If two were activated, the remaining ones will be shown in grey. If it is desired to just perform a simple addition or subtraction, push the key next to the menu item "QM" (Quick mathematics) which will open another short menu.

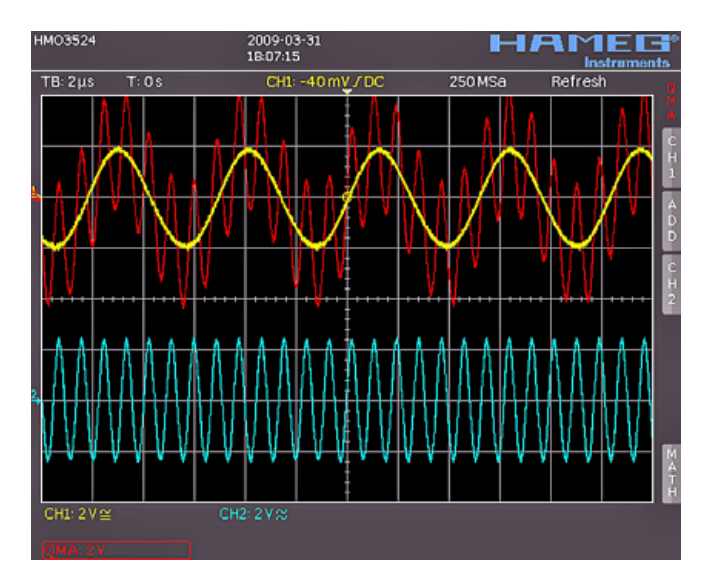

Fig. 9.2: Quick mathematics menu

The upper 3 menu keys allow you to select the sources as well as the operation. All active channels are available as sources. The available operations are addition and subtraction.

### **9.2. Formula editor**

The HMO352x series offers 5 sets of mathematical formulas. Each of these sets contains 5 equations which can be modified with a formula editor in order to construct more complex mathematical formulas. They are designated MA1 to MA5. The available operations are:

- Addition
- Absolute value – Positive value
- Subtraction – Multiplication
- - Negative value
- Division
- Reciprocal value
- **Squaring**
- Inverted value

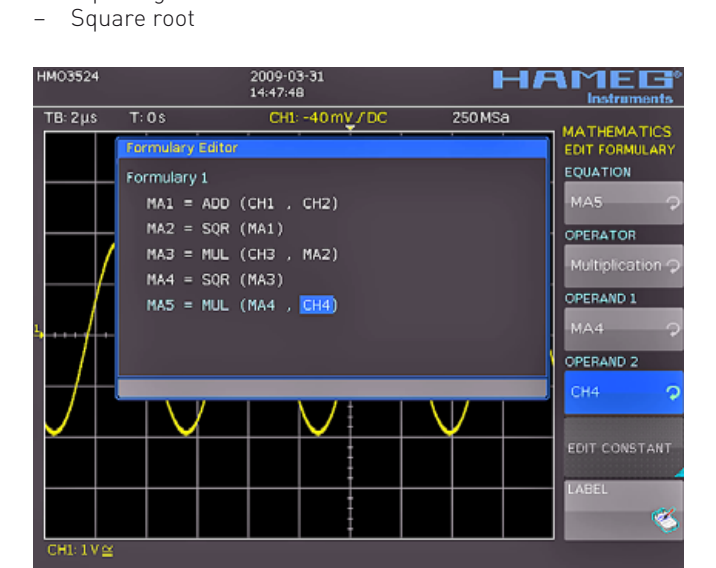

Fig. 9.3: Formula editor for a set of formulas

The sources for the equation in MA1 are the input channels CH1, CH2, CH3, CH4 (only CH1 and CH2 with HMO3522) and a constant which can be defined. For the formula MA2, MA1 is an additional source. For MA3 additional sources are MA1 and MA2. For MA4 additional sources are MA1, MA2, and MA3. For MA5 additional sources are MA1 to MA4. It is possible to construct a total of 5 different sets from these 5 equations which can be subsequently stored and recalled.

Formulas are entered by pushing the respective soft menu keys, e.g. the top one EQUATION, this will activate this function, and the desired values can now be selected with the universal knob. Next the operation to be performed is to be defined, in order to do this push the soft menu key OPERATOR and select it with the universal knob. The same procedure is followed for the selection of the operands. Push the menu key CONSTANT EDIT in order to include a constant, this will open the associated menu.

In Fig. 9.4, in formula MA1, a current of 100 μA is added to the channel 1. In the menu for entering constants it is possible to choose from the following list of constants, executed by pushing the key CONSTANT and turning the universal knob:

- Pi
- 2x Pi
- 0,5 x Pi
- User 1 . . . 10

(there are up to 10 user defined constants possible)

If e.g. User 1 is selected, it is possible to set the value with the universal knob after pushing the menu key next to VALUE.

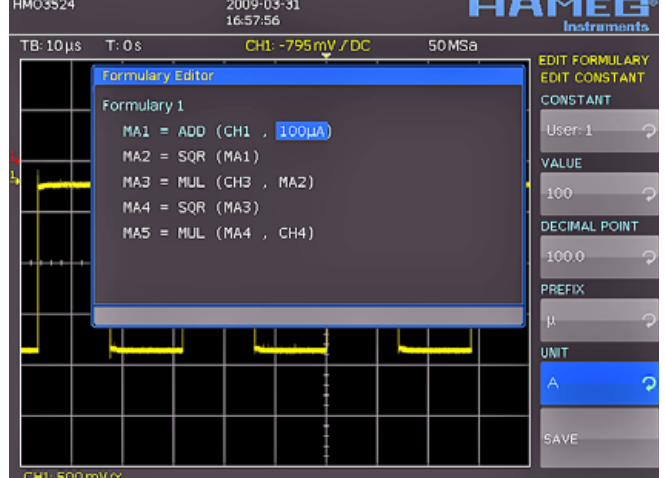

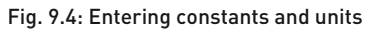

Following the same procedure the decimal point and a possible SI-prefix can be set. The following SI-prefixes are available:

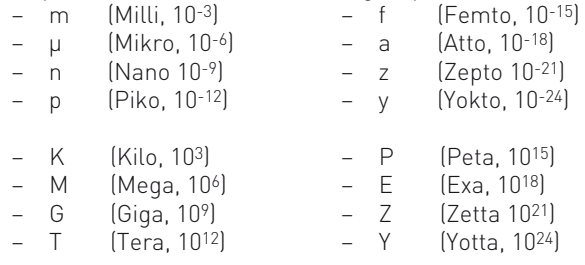

The menu item UNIT offers the following list of units, selectable with the universal knob:

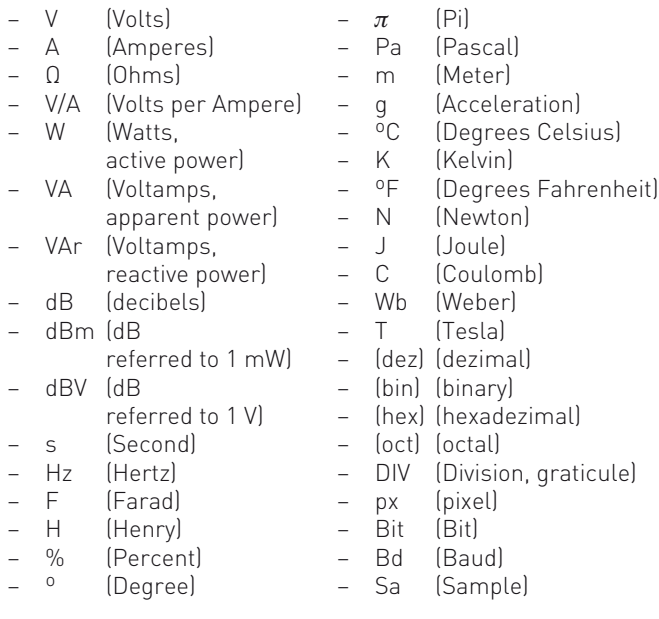

After entering the value, the prefix, the unit (or any combination) push the soft menu key next to STORE: now this will be stored at the address USER 1, then the system will automatically return to the menu for equations. It is possible to store up to 10 user defined constants.

In this menu it is further possible to add a name to each of the 5 equations: in order to do this first select the desired equation, then push the lowest menu key NAME, this will open a window. Now the intended name (up to 8 characters) can be defined with the universal knob after pushing the CURSOR SELECT key; the name will be accepted after pushing the soft menu key next to ACCEPT and displayed in place of MA1 ... MA5. This may be done separately for all equations. After entering all equations, constants and names it is possible to also add a name for this set of formulas by pushing the key next to NAME in the set of formulas menu and following the above procedure again. The completed set of formulas may be stored in the instrument or on a USB stick. In order to do this push the key next to STORE, a menu will open which allows you to select the storage medium by pushing the top menu key (internal, USB front panel, USB rear panel). The menu item below offers to add a name for the set of formulas. A commentary can be added by pushing the key next to COMMENTARY. By pushing the key next to STORE the set of formulas together with the name chosen and a commentary will be stored in the selected location.

Stored sets of formulas may be recalled any time. In order to do this activate the mathematics by pushing the key MATH and then the key MENU and the V/DIV knob. A menu item LOAD will appear in this menu. By choosing this, the data control will appear, showing the internal memory location, and, if an USB stick is plugged in, also that location. Select the desired location and push the key LOAD.

### **9.3. Frequency analysis (FFT)**

The frequency analysis function will be called by pushing the key FFT in the ANALYZE section of the front panel, the key will light up white, the screen will be divided into two graticules. In the upper smaller area, the signal will be displayed vs. time, in the lower, larger area the result of the FFT analysis will be shown.

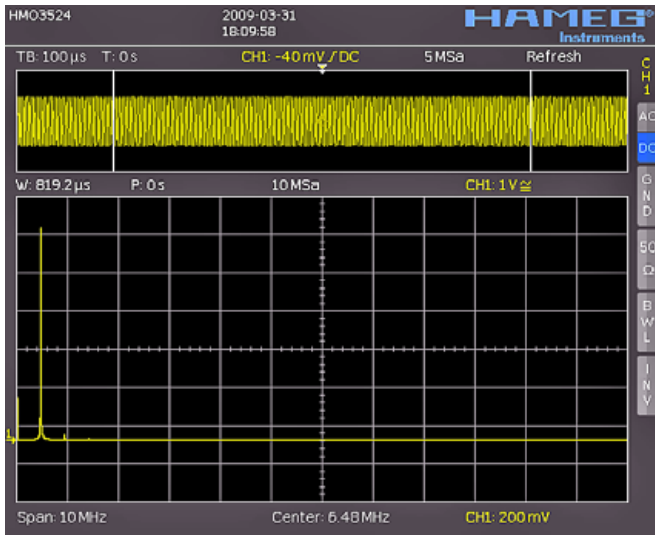

Fig. 9.5: FFT presentation

The information about the settings for the time display will be shown top left, the information about the Zoom and position between both grids and the information about the FFT display (span and center frequency) is shown below the larger area. One of these displays is brighter than the other, after selecting the FFT function this one will be brighter. The large knob in the time base area will set the span, and the small knob X-POSITION the center frequency. By pushing the large knob SCALE TIME/DIV, the display of the time base settings will become brighter, and both knobs will resume their original time base functions. Pushing the large knob SCALE TIME/DIV again will make the Zoom and position seeting brighter and both knobs are adjusting the zoom function. The extended FFT menu will open after pushing the key FFT again.

In this menu the display modes NORMAL, ENVELOPE, and MEAN can be selected. The envelope function will write the maxima spectra of all captured signals on top of each other; this will yield some kind of envelope or area with all FFT results ever obtained.

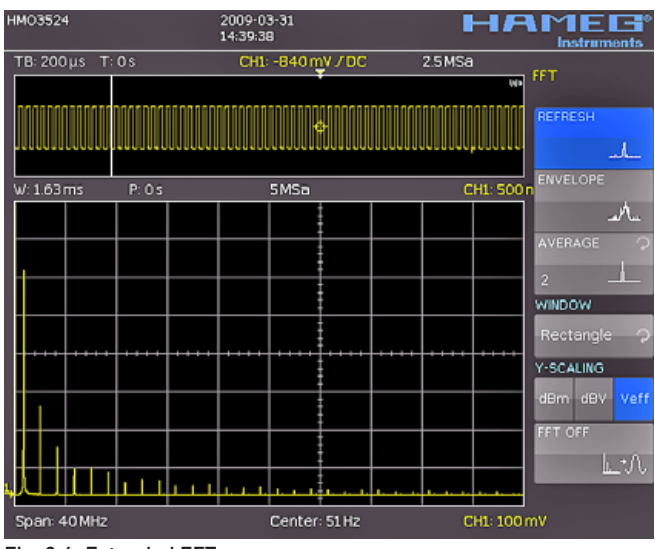

Fig. 9.6: Extended FFT menu

By pushing the respective soft menu key a display of the mean value can be obtained; with the universal knob the number of averages can be chosen in powers of 2 from 2 to 256.

The soft menu item **WINDOW** allows you to select from the following window functions:

- Hanning Hamming
- Blackman Square

By choosing the menu item Y-SCALE, the FFT amplitude can be scaled either linearly (Veff) or logarithmically (dBm, dBV). If another channel is desired as the source for the FFT, this can be selected simply by pushing the respective channel key. In order to terminate the FFT function either push the FFT key again or use the menu key next to FFT OFF. The oscilloscope will return to its state before the FFT function was selected.

### 10 Documentation, storing and recalling

The oscilloscope allows you to store and recall all screen displays, user defined settings (e.g. the trigger conditions and time base settings), reference curves, simple curves and sets of formulas. There is an internal memory for reference curves, instrument settings, and sets of formulas. These data, copies of screen displays and curve data can also be stored on an USB stick.

### **10.1. Instrument settings**

Push the key SAVE/RECALL for calling the main menu for storage and load functions. First a listing is shown of the kinds of data which can be stored and loaded. By pushing the key next to the top menu item INSTRUMENT SETTINGS this menu will open.

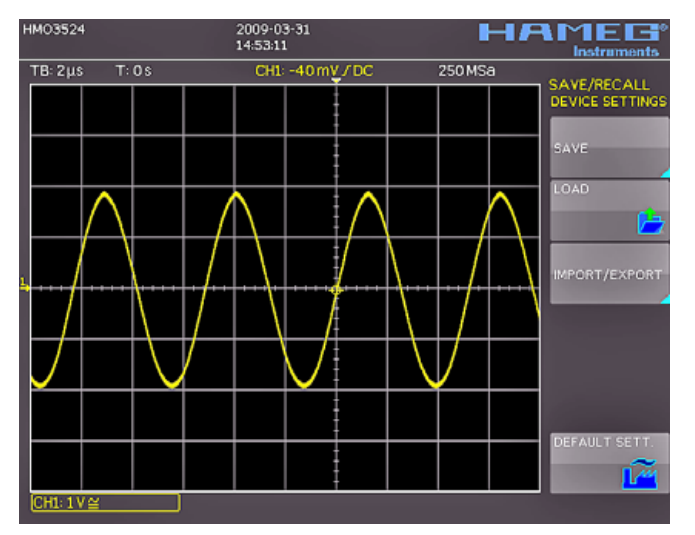

Fig. 10.1: Basic menu for instrument settings

In this menu, by pushing the respective key, it is possible to call the menu for storing, the data manager for loading, and the menu for exporting and importing instrument settings. Additionally, the menu item STANDARD SETTINGS will reset the instrument to the factory settings. The storing menu is opened by pushing the STORE key.

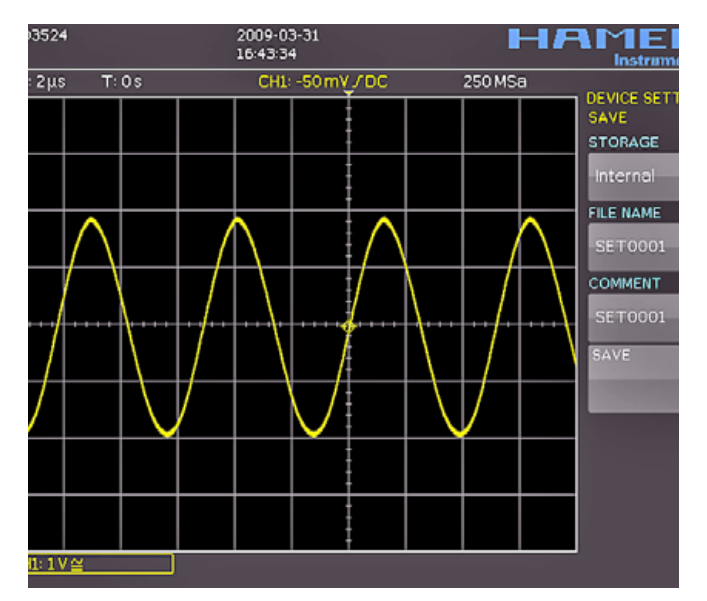

Fig. 10.2: Storing instrument settings

Here the storage location (internal memory, front panel USB, rear panel USB) is selected, also a name and a commentary can be added; these will be stored by pushing the soft menu key next to STORE. In order to recall stored instrument settings, call the main instrument settings menu and select LOAD by pushing the respective soft menu key. The data manager will open, use the menu keys and the universal knob for navigating.

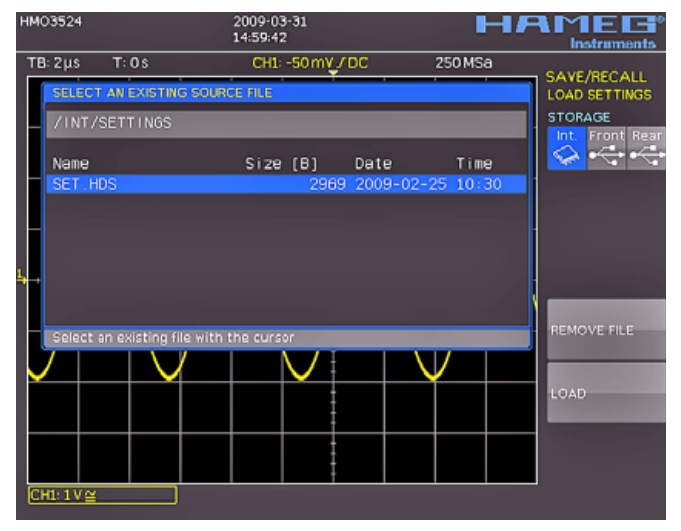

Fig. 10.3: Recalling instrument settings

Here the location is selected from which the settings data are to be loaded. After the selection in the data manager, load the settings by pushing the soft menu key LOAD. The data manager also allows you to erase individual settings in the internal memory. If a USB stick is plugged in and has been selected as the location, it is also possible to change or erase directories. In order to export or import instrument settings, a USB stick must be plugged in, otherwise this menu can not be accessed. Provided this is fulfilled, pushing the key next to IMPORT/EXPORT will open a menu allowing to copy instrument settings between the internal memory and a USB stick.

The source is selected by pushing the respective key (e.g. IN-TERNAL), the selection will be indicated by its blue background. Then the destination is selected (e.g. FRONT). By pushing the key next to IMPORT/EXPORT, the selected settings data will be copied as previously chosen (in this example from the internal memory to a USB stick). It is possible to copy from the internal memory to the external memory and also between two USB sticks .

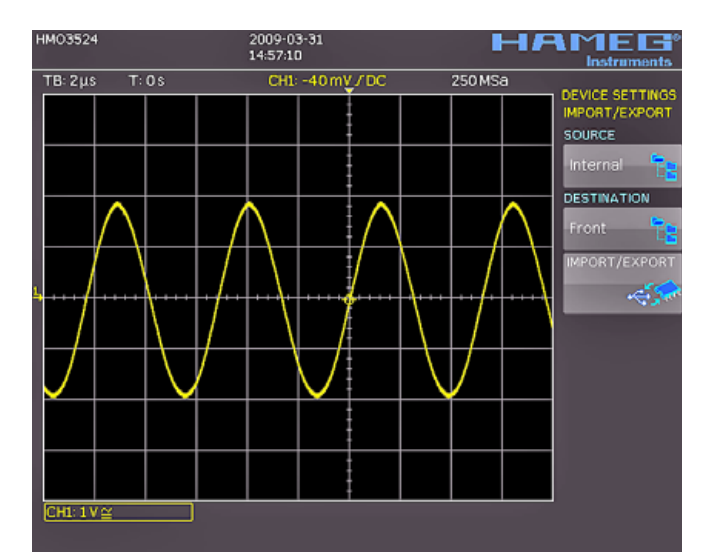

Fig. 10.4: Import/Export menu for instrument settings

### **10.2. References**

References are sets of data which consist of settings information and A/D converter data. These may be stored and recalled internally or externally. There are a maximum of 4 reference memories (REF1 ... REF4) into which data can be reloaded, the contents of these can also be displayed. The main feature of references is the fact that all information like vertical gain, time base setting, A/D converter data is always stored along with the data proper: this allows to compare the reference with live signals. If the key SAVE/RECALL is pushed and the menu item REFERENCES selected, a changeover into the menu IMPORT/EXPORT is possible; here the standard menu of the data manager will appear which allows you to copy references between the internal memory and an external USB stick. (See chapter 10.1 for a detailed description.)

There is a special key REF provided in the CHANNEL CONTROL section of the front panel. If this key is pushed, it will light up white and open a short menu for selecting the 4 possible reference curves REF1 .. REF4; the selection is done by pushing the respective soft menu key. The reference selected will be displayed. In the short menu the displayed reference curves will be marked with red dots.

The store and load menu will be opened by first pushing the key REF and then the key MENU in the CHANNEL CONTROL section of the front panel.

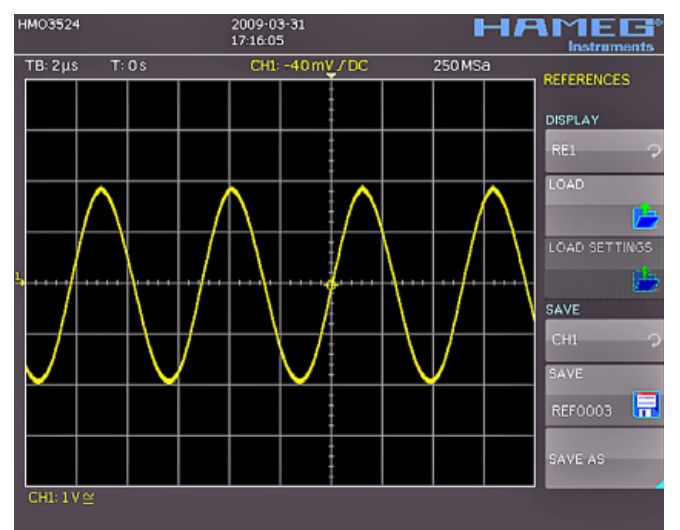

Fig. 10.5: Loading and storing of references

After activating the top menu item with the respective key, the desired reference into which the data shall be loaded can be selected with the universal knob. In order to select the reference curve to be loaded, push the menu key LOAD and select the desired data in the data manager. If the data were, e.g., loaded into the "REF1" curve in order to store a reference, select the channel (push the key next to STORE and select the channel with the universal knob), check whether the selected name for the data is the desired one, and store the reference by pushing the soft menu key next to DATA NAME. If another name and/or a commentary is desired, push the key next to STORE AS in order to access the appropriate menu.

This standard menu allows you to select the location, the data name, and a commentary and to store all of this by pushing the respective menu key.

### **10.3. Curves**

In addition to references, the pure A/D converter data can be stored, however, only on external USB sticks, not internally.

### The following formats are available:

#### Binary format:

A binary data set may contain bytes of any length. The curves will be stored without any time information.

#### CSV (Comma Separated Values):

CSV data sets store the curves in tables, the lines are separated by commas.

### HRT (HAMEG Reference Time):

Data sets with this code contain data of curves vs. time. If a curve was stored in this format, it can be used in the reference menu. With the HRT format it is also possible to generate data sets which may be reloaded into the oscilloscope via the reference menu.

In order to store curves, push the key SAVE/RECALL and select in the main menu the item CURVES by pushing the respective soft menu key.

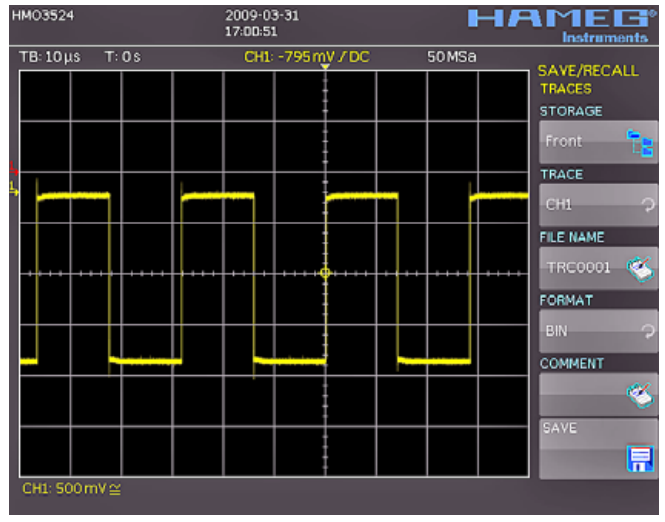

Fig. 10.6: Menu for storing curves

In this menu which will open, the top item allows the selection of the front or rear panel USB port. This choice is only possible if the instrument recognized a USB stick at the designated port. If a stick is present and the port selection done by pushing the respective soft key, the first time this happens, the data manager will appear with the associated menu. Here, a listing of destinations can be selected or generated. Confirm the selection of the destination listing by pushing OK, this will recall the menu for storing curves. Pushing the soft key next to the second menu item (CURVE) will activate this function as indicated by the blue background: now the channel can be selected from which the curve shall be taken by turning the universal knob. Only channels which have been activated are eligible. Pushing the menu key next to DATA NAME will open the menu for entering names: in order to do this first push the CURSOR/SELECT key, then use this menu and the universal knob to enter the desired name which will be stored by pushing ACCEPT. This will recall again the menu for storing curves.

Now push the soft key FORMAT, this will open a window for selecting the format. The selection is performed again with the universal knob. Additionally, a commentary can be stored along with a curve. This is done by pushing the menu key next to COMMENTARY, this will open a window for the entry. After entering the commentary and storing it by pushing ACCEPT, again the menu for storing curves will appear. After completion of all these entries, pushing the menu key next to STORE will store the curve according to the selected settings.

### **10.4. Screen shots**

The most important method of storing for documentation purposes is the screen photo. At least one USB stick must be connected, only then will any settings regarding the destination and the format be possible. Push the keys SAVE/RECALL and SCREENSHOTS for opening the appropriate menu.

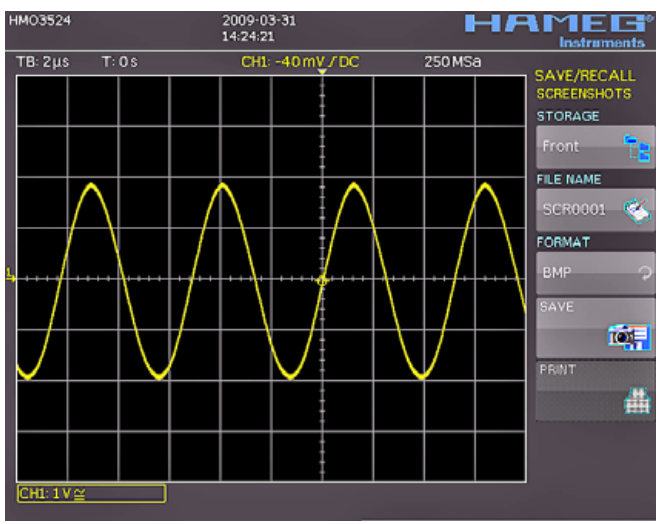

Fig. 10.7: Menu for screen shots

Also in this menu the destination (according to the USB sticks connected) can be selected with the top menu key. When this is done the first time, the data manager will appear in order to either select or generate a destination listing. After the entry of this information, the SCREEN SHOT storing menu will reappear. The second menu item DATA NAME allows you to enter a name with the respective name entry menu which will open automatically upon selecting this menu item. If FORMAT is selected with the respective menu key, these formats will be offered and can be selected with the universal knob: BMP = Windows Bitmap (uncompressed format).

Pushing the key next to STORE will store the actual screen display along with the name and format at the destination selected.

### **10.5. Sets of formulas**

Pushing the key SAVE/RECALL will open the main menu where a menu item is called FORMULARIES, selection of this menu item will call a submenu which allows you to move sets of formulas between the internal memory and the USB stick as well as to import or export such sets. How this is done was already described in chapter 9.2.

### **10.6. Definition of the FILE/PRINT key**

The key FILE/PRINT on the front panel allows you to store curves, screen shots, screen shots with settings, by just pushing it. However, it is required that the necessary settings for the destination, the name etc. have been previously defined as described in the preceding chapters. In order to open the settings menu of the FILE/PRINT key, push the SAVE/RECALL key for calling its main menu, then select the menu item FILE/PRINT.

By pushing the respective menu key, it is possible to define the action which shall take place upon pushing the key, the following

- actions are available:<br>- DEVICE SETTINGS stores settings of the instrument
- - TRACES stores curves
- 
- SCREEN SHOT stores screen photos
	- SCREEN & SETUP stores screen photos and settings

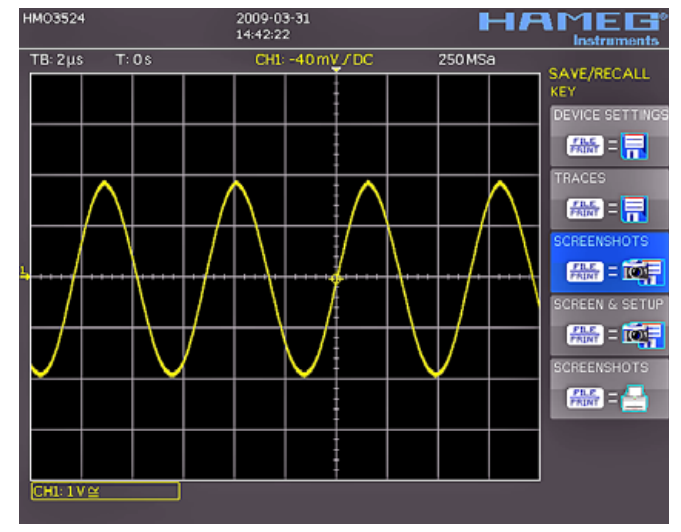

Fig. 10.8: Definition of the FILE/PRINT key settings

The upcoming firmware versions  $> 2.0$  will also allow you to directly print on a compatible printer.

After the selection of the desired action by pushing the respective key, the acceptance will be confirmed by the blue background. By pushing MENU OFF the menu will be switched off.

### 11 Mixed Signal Operation (optional)

All HMO352x series instruments are provided with the connectors for the HO3508 logic probes necessary to add 8 or 16 digital logic channels. The firmware required for Mixed Signal operation is already contained in each HMO352x, only the HO3508 active logic probes need to be bought and connected. With the 4-channel oscilloscope HMO3524 activation of Pod1 will deactivate the analog channel 3, and activation of Pod2 will deactivate the analog channel 4. Hence these configurations are possible: 3 analog channels plus 8 digital logic channels (Channels 1,2,4 and Pod1) or 2 analog channels with 16 digital logic channels (Channels 1,2 plus Pod1 plus Pod2).

With the 2-channel instruments HMO3522 either 2 analog channels plus 8 logic channels or or 2 analog channels plus 16 logic channels are possible.

### **11.1. Logic trigger**

### You may test all the settings without a logic probe connected, however, the functions will only be effective with a HO3508 probe connected.

By selecting LOGIC trigger in the soft menu after pushing the key TYPE the trigger source will be routed to the digital logic inputs. If you now push the key SOURCE, a soft menu will open up which offers further settings and a window for a display. (refer to Fig. 11.1).

The top soft menu is used to preselect the logic channel for which the trigger condition is to be defined. This is done with the universal knob. The selected digital input will be marked with a blue background in the general menu; in the field the trigger level (high) H or (low) L or (any) X will be indicated. The selection of the logic level is done with the respective soft menu key. The selected level will also be marked with a blue background in the soft menu. Another menu selects the logic combination of the digital logic inputs; they can be combined by logic AND, OR. If AND is selected, then both conditions must be met simultaneously for the result to go high H. If OR is selected either one or both conditions must be met. The last item in this menu is called TRIGGER ON. With the soft menu key TRUE or FALSE can be chosen. This allows you to preselect whether the trigger shall be generated at the beginning (TRUE) or the end ("FALSE") of the logic condition.

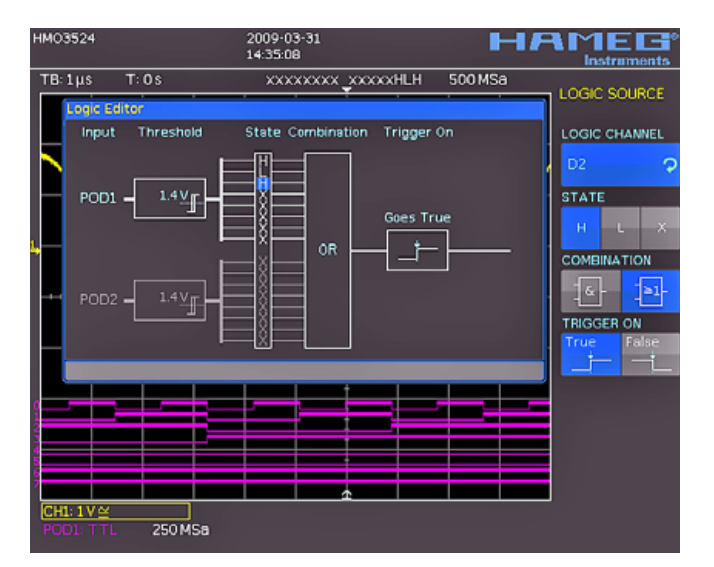

Fig. 11.1: Logic trigger menu

After selecting the desired set of conditions, you may push FILTER for more settings. A soft menu will have opened which allows you to limit the trigger TRUE condition further in time (in this menu that condition will appear which you choose in the SOURCE menu). A time limit can be added by pushing the top soft menu key. The reference criterion can be selected in the menu field below by the respective soft key.

#### These 6 criteria are available:

- ti ≠ t: The duration of the bit pattern which will generate the trigger is unequal to the reference time.
- ti = t: The duration of the bit pattern which will generate the trigger is equal to the reference time.
- ti < t: The duration of the bit pattern which will generate the trigger is smaller than the reference time..
- $ti > t$ : The duration of the bit pattern which will generate the trigger is greater than the reference time.
- t<sub>1</sub><ti<t<sub>2</sub>: The duration of the bit pattern which will generate the trigger is smaller than the reference width  $t_2$  and greater than the reference width t<sub>1</sub>.
- not $(t_1 < t_2)$ : The duration of the bit pattern which will generate the trigger is greater than the reference width  $t_2$  and smaller than the reference width  $t_1$ .

By the same procedure as with pulse trigger the reference time is adjusted with  $ti \neq t$  and  $ti = t$  by turning the universal knob after pushing the soft key next to TIME. By selecting DEVIATION the universal knob allows you to define a tolerance interval. If  $t_i < t$ or ti > t was chosen only one limit may be set. Both options with two references  $(t_1$  and  $t_2$  can be set due to pressing the respective soft key and turning the universal knob.

If you desire to change the levels for logic ONE or ZERO you will have to choose the channel menu. Select the appropriate POD (POD1 with the key CH3/POD, POD2 with the key CH4/POD2). If the logic mode was already selected, you will see the digital logic channels, and the display will show in its channel information section the framed message: "POD1:xxxV" or "POD2: xxxV". If information about the analog channels 3 and 4 should be shown there, push the key next to the lowest soft menu entry (before pushing the key it will read: "POD1" or "POD2"). This will activate the digital channels. If you now push the key MENU in the "Channel Control" section of the front panel, you will be able to select from 5 predefined logic levels, three of them are fixed for TTL, CMOS, and ECL, two are user definable and may be set from -2V to +8V with the universal knob after pushing the respective key.

### **11.2. Display functions of the logic channels**

With the HMO352x the short menu in the channel settings is used to switch an analog channel to a digital channel. If e.g. the channel 3 was selected, its short menu will be shown: the lowest soft menu key is entitled POD1. Push this soft menu key to activate the digital channels. Now the digital channels 0 to 7 will be shown, the short menu will change such that their important settings can now be selected. In order to return to the analog channel push the lowest soft menu key.

With the logic channels, a logic ONE will be indicated by a bar of two pixels width, a logic ZERO will be one pixel wide. The information field in the lower left corner of the screen will show the actual sampling rate and the logic levels selected next to the names POD1 and POD2.

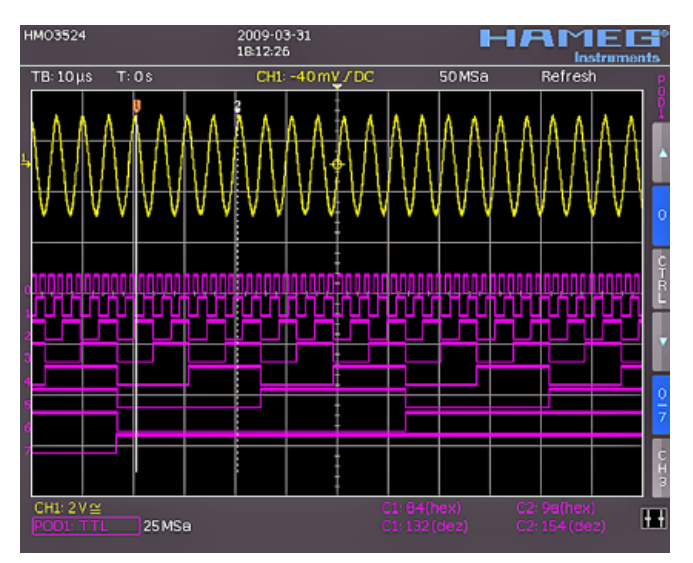

Fig. 11.2: Logic channels' settings display

The Y positions and the size of the logic channel displays can be chosen as customary and known from analog channel operation with the appropriate knobs Y-POSITION and SCALE VOLTS/DIV (provided the soft menu key "0/7" was selected as indicated by a blue background). If less than 8 logic channels are to be displayed, or if the position of individual channels is to be changed, this can be done in the short menu in conjunction with the soft menu keys and the Y POSITION and SCALE VOLTS/DIV controls. In order to do this, push the soft menu key next to CTRL: this will allow you to control the Y position and the size of the logic channel display with the knobs. The name of which will be shown above the menu entry (in this example number 0). The selection of the channels is done with the soft keys "Arrow Up" and "Arrow Down". By this method all channels may be individually positioned and sized. If POD was activated and if the MENU key in the Channel Control section of the front panel was pushed, the menu for setting the trigger levels will be shown: 5 preprogrammed levels are available, 2 of which are user definable.

### **11.3. Cursor measurements for the logic channels**

If the logic channels were activated, some parameters may be measured with the cursors. For all activated logic channels of a POD these measurements are available: TIME, RATIO X, V–MARKER. The results will be as follows:

#### TIME:

The time position of both cursors relative to the trigger time position will be indicated; also the time difference between the two cursor positions from which the frequency is calculated.

#### RATIO X:

In this mode 3 cursors are used. The time ratios between the first and the second and between the first and the third will be shown. The presentation will be in floating point format, in percent, in degrees, and in radians.

#### V–MARKER:

With the logic channels the logic value of the selected POD will be measured at the position of the respective cursor and shown in hexadecimal and decimal formats.

# 12 Appendix

## **List of figures**

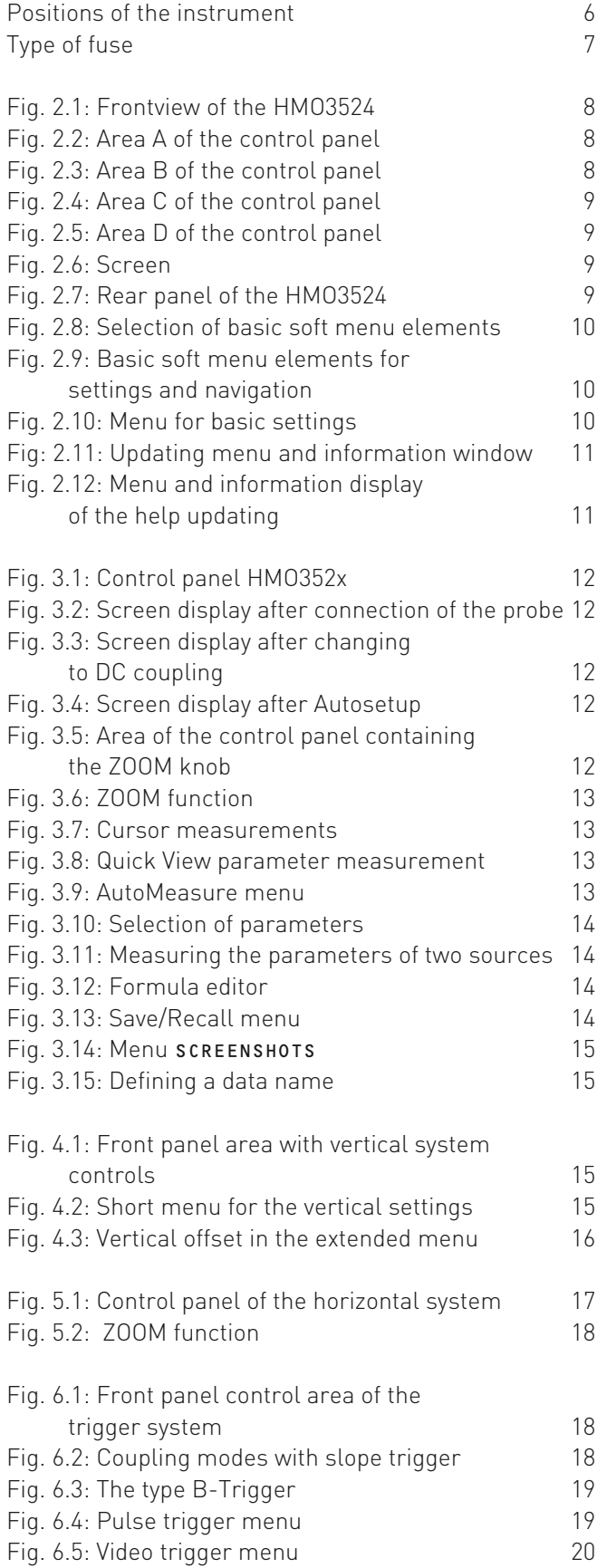

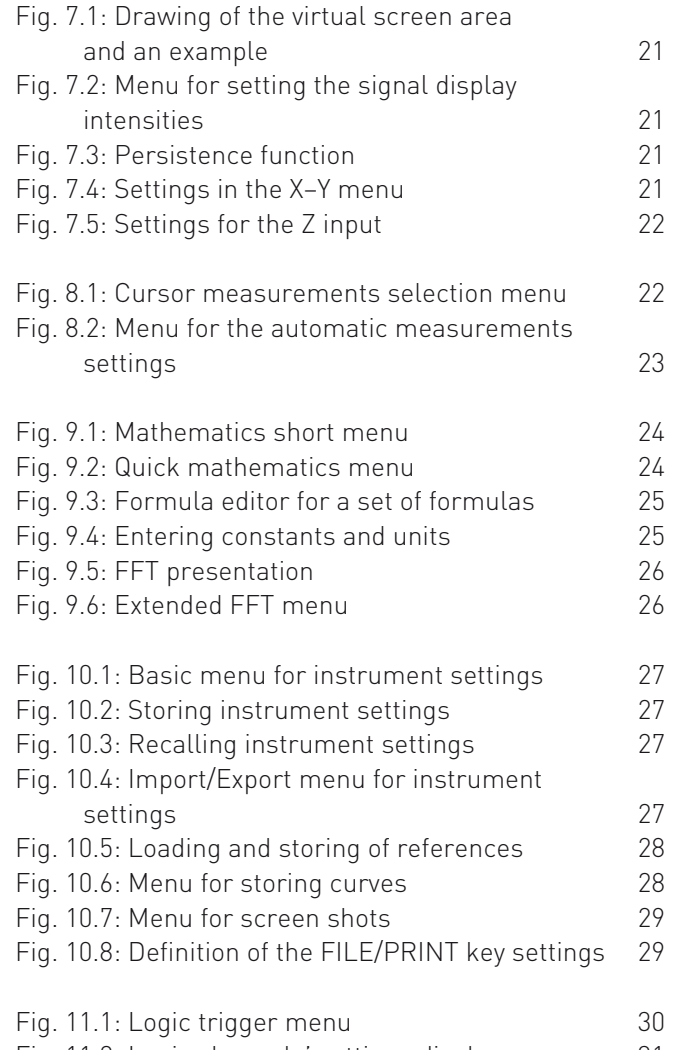

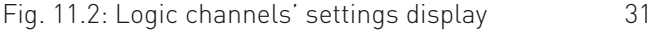

**Appendix** 

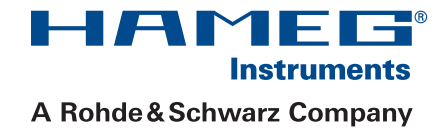

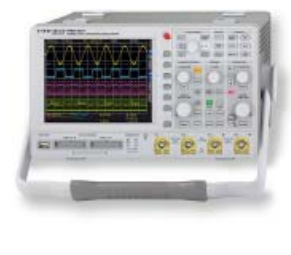

**Oscilloscopes** 

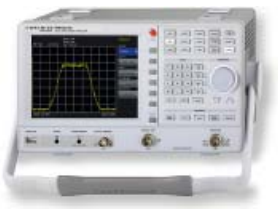

Spectrum Analyzer

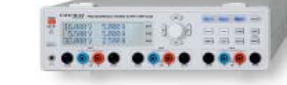

Power Supplies

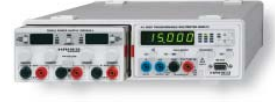

Modular System Series 8000

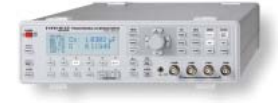

Programmable Instruments Series 8100

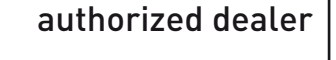

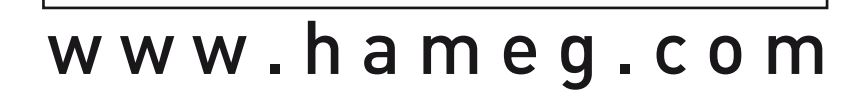

Subject to change without notice<br>41-352X-00E0 (2) 23042009 HAMEG Instruments GmbH 41-352X-00E0 (2) 23042009<br>
© HAMEG Instruments GmbH (2009) 2009 2011 2012 2013 2014 2014 2015 2016 2017 2018 2019 2014 2015 2016 2017 20<br>
C HAMEG Instruments GmbH (2009) 2016 2017 2018 2019 2017 2018 2019 2017 2018 2019 20 © HAMEG Instruments GmbH A Rohde & Schwarz Company<br>
DQS-Certification: DIN EN ISO 9001:2000<br>
Fax +49 (0) 61 82 800-100 DQS-Certification: DIN EN ISO 9001:2000 Reg.-Nr.: 071040 QM sales@hameg.com

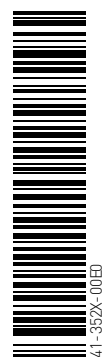

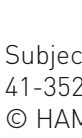